# <span id="page-0-0"></span>VAIO

## Laitteisto- opas

**PCG-K sarja**

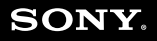

 $\blacktriangleright$ 

## <span id="page-1-0"></span>**AIO**

**2**  $\blacktriangleleft$  $\blacktriangleleft$  $\blacktriangleleft$ 

## Lue tämä ensin

### Tiedoksi

© 2004 Sony Corporation. Kaikki oikeudet pidätetään.

Tätä käyttöopasta ja siinä kuvattua ohjelmistoa ei saa kokonaan tai osittain toisintaa, kääntää tai tuottaa mihinkään koneella luettavaan muotoon ennen kirjallista valtuutusta.

Sony Corporation ei anna mitään takuuta tähän käyttöoppaaseen, ohjelmistoon tai muihin siinä oleviin tietoihin eikä näin ollen myönnä mitään takuita tämän käyttöoppaan, ohjelmiston tai muun tiedon kaupaksi käyvyydestä tai sopivuudesta mihinkään tiettyyn tarkoitukseen. Sony Corporation ei ole missään tapauksessa vastuussa mistään tahattomasta, seuraamuksellisesta tai erityisistä vahingoista, jotka johtuvat tai liittyvät tähän käyttöoppaaseen, ohjelmistoon tai muusta sen sisältämästä tiedosta tai sen käytöstä.

Macrovision: Tämä tuote on sisältää Yhdysvaltojen patenttien ja muiden omistusoikeuksien tekijänoikeudella suojattua teknologiaa. Macrovisionin on valtuutettava tämän tekijänoikeudella suojatun teknologian käyttö ja se on tarkoitettu vain koti- ja muuhun rajoitettuun katselukäyttöön, ellei Marcovision ole toisin valtuuttanut. Käänteisrakentaminen tai purkaminen on kielletty.

Käyttöoppaassa ei ole määritelty ™ tai ® -merkkejä.

Sony Corporation pidättää oikeuden tehdä muutoksia tähän käyttöoppaaseen tai sen sisältämiin tietoihin milloin tahansa ilman ennakkoilmoitusta. Tässä kuvatut ohjelmat kuuluvat erillisen käyttöoikeussopimuksen alaisuuteen.

**Ota huomioon, että tämän käyttöoppaan kuvat eivät välttämättä koske sinun malliasi. Katso VAIO-tietokoneesi määritykset Specifications -asiakirjasta.**

<span id="page-2-0"></span>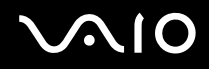

### ENERGY STAR

Sony on ENERGY STAR -kumppanina määrittänyt, että tämä tuote täyttää ENERGY STAR:IN energiatehokkuutta koskevat määritelmät.

International ENERGY STAR Office Equipment Program on kansainvälinen ohjelma, joka edistää energian säästämistä tietokoneiden ja niihin liittyvien toimistolaitteiden kautta. Ohjelma tukee tehokkaasti energian kulutusta vähentävien tuotteiden kehittämistä ja levitystä. Se on avoin järjestelmä, johon liikkeenharjoittajat voivat osallistua vapaaehtoisesti. Kohdetuotteet ovat toimistolaitteita, kuten tietokoneet, näytöt, tulostimet, faksit ja kopiokoneet. Standardit ja logot ovat yhdenmukaisia kaikissa osallistujamaissa.

ENERGY STAR on Yhdysvalloissa rekisteröity tavaramerkki.

### Omistajan merkintä

Sarjanumero, mallinumero ja tuoteavain löytyvät Sony-sylimikrosi pohjasta. Kirjoita numerot talteen ja ilmoita ne ottaessasi yhteyttä VAIO-Link -palveluun. Katso myös painettua **Specifications** -arkista.

## <span id="page-3-0"></span>**AIO**

**4**  $\blacktriangleleft$  $\blacktriangleleft$  $\blacktriangleleft$ 

### Turvallisuutta koskevia tietoja

### Yleistä

- ❑ Vääräntyyppisen akun käyttäminen aiheuttaa räjähdysvaaran. Hävitä käytetyt akut ohjeiden mukaisesti.
- ❑ Laitteen avaaminen mistä syystä tahansa saattaa aiheuttaa vaurioita, jota takuu ei kata.
- ❑ Sähköiskun välttämiseksi älä avaa koteloa. Anna laitteen huoltaminen ainoastaan ammattitaitoisen henkilön tehtäväksi.
- ❑ Tulipalo- ja sähköiskuvaaran estämiseksi älä altista VAIO-tietokonettasi sateelle tai kosteudelle.
- ❑ Mahdollisen kaasuvuodon sattuessa älä käytä modeemia tai puhelinta vuotokohdan läheisyydessä.
- ❑ Älä käytä modeemia voimakkaassa sähkömyrskyssä.
- ❑ Kysy lisäakun vaihto-ohjeet lähimmästä Sony-huoltokeskuksesta.
- ❑ Ennen kuin kytket oheislaitteita, sammuta tietokone ja kaikki oheislaitteet.
- ❑ Kytke virtajohto ainoastaan sen jälkeen, kun kaikki kytkentäkaapelit on kytketty.
- ❑ Käynnistä tietokone ainoastaan sen jälkeen, kun olet sammuttanut kaikki oheislaitteet.
- ❑ Älä siirrä tietokonettasi, jos järjestelmä on **Standby**-tilassa.
- ❑ Joidenkin esineiden magneettiset ominaisuudet saattavat vaurioittaa vakavasti kovalevyasemaa. Ne voivat poistaa kovalevyasemalta tietoja, minkä seurauksena tietokone toimii väärin. Älä aseta tietokonettasi magneettikenttiä säteilevien esineiden lähelle tai päälle, pääasiassa:
	- ❑ Televisiot
	- ❑ Kaiuttimet
	- ❑ Magneetit ja magneettiset rannekkeet.
- ❑ Varmista tietokonetta kuljettaessasi, että vieraat esineet eivät aiheuta häiriötä akkua, liitinkansia ja/tai mahdollisia korttipaikkoja käytettäessä.

<span id="page-4-0"></span>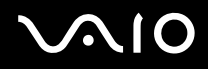

**Lue tämä ensin**

### Audio/video

❑ Audio- ja kuvavääristymää saattaa esiintyä, jos tämä laite asetetaan sähkömagneettista säteilyä lähettävän laitteen välittömään läheisyyteen.

### Kytkennät

- ❑ Älä koskaan asenna modeemin tai puhelimen kytkentäjohtoja voimakkaan ukkosmyrskyn aikana.
- ❑ Älä koskaan asenna puhelinpistoketta märkiin tiloihin, ellei pistoketta ole nimenomaan suunniteltu ulkokäyttöön.
- ❑ Ole huolellinen asentaessasi tai muuttaessasi puhelinlinjoja.
- ❑ Käytä tietokonettasi ainoastaan mukana tulevan verkkolaitteen kautta. Tietokone kytketään kokonaan irti verkkojännitteestä irrottamalla verkkolaite.
- ❑ Varmista, että seinäkosketin on helppopääsyisessä paikassa.
- ❑ Älä koskaan kosketa eristämättömiä puhelinjohtoja tai liittimiä, ellei puhelinlinjaa ole kytketty irti verkosta.

<span id="page-5-0"></span>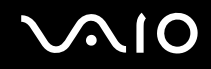

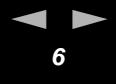

### Sääntömääräiset tiedot

Täten Sony ilmoittaa, että tämä tuote on Euroopan direktiivin 1999/5/EC (radiolaitteistoja ja tietoliikennepäätteitä koskeva direktiivi) olennaisten vaatimusten ja muiden asiaan kuuluvien määräysten mukainen.

Jos malliasi ei ole varustettu langattomalla lähiverkkotoiminnolla

## $\epsilon$

Jos mallisi on varustettu langattomalla lähiverkkotoiminnolla

## CEO

### **Ilmoitus yhdenmukaisuudesta**

Euroopan Unioni vaikuttaa tuotteiden vapaaseen liikkumiseen sisämarkkinoilla, jotta kaupankäyntiä rajoittavia teknisiä esteitä voidaan välttää. Tämän pyrkimyksen tuloksena useat EU-direktiivit pyytävät valmistajia valmistamaan tuotteensa olennaisia standardeja noudattamalla. Valmistajien on liitettävä myyntituotteisiinsa "CE"-merkki ja annettava "Ilmoitus yhdenmukaisuudesta" (DoC).

Yhdenmukaisuusilmoitukset on tarkoitettu ensisijaisesti markkinoiden valvontaviranomaisia varten todisteeksi siitä, että tuote täyttää vaaditut standardit. Tämän lisäksi Sony tarjoaa nämä Euroopan Unionin yhdenmukaisuusilmoitukset web-sivulla [http://www.compliance.sony.de](http://www.compliance.sony.de/) palveluna asiakkailleen.

Voit etsiä kaikkia tietylle tuotteelle saatavilla olevia Yhdenmukaisuusilmoituksia kirjoittamalla mallin nimen yläosassa olevaan hakukenttään. Näytölle ilmestyy luettelo sopivista asiakirjoista ja ne voi ladata omalle koneelle. Ota huomioon, että ilmoitusten saatavuus riippuu EU-direktiivien tarkoituksesta ja yksittäisen tuotteen määrityksistä.

Tämä tuote noudattaa EN 55022 Luokka B ja EN 55024 -normeja seuraavissa käyttökohteissa: asuinrakennukset, kaupalliset toiminta- ja kevyt-teollisuuden tilat.

Tämä tuote on testattu ja se noudattaa EMC-direktiivin (sähkömagneettinen yhteensopivuus) rajoituksia käytettäessä kytkentäkaapeleita, joiden pituus ei ylitä 3 metriä (9,8 jalkaa).

Ennen kuin aktivoit sisäänrakennetun modeemin, lue **Modem Regulations** -kirjanen.

<span id="page-6-0"></span>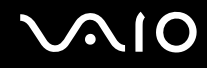

**Lue tämä ensin**

Optinen levyasema on luokiteltu CLASS 1 LASER PRODUCT -luokituksella ja se noudattaa Lasertuotteiden turvallisuusstandardia EN60825-1. Korjaukset ja huolto on suoritettava ainoastaan valtuutetun Sony-teknikon toimesta. Väärät korjaukset ja väärä käyttö saattaa aiheuttaa turvallisuusvaaroja.

**CLASS 1 LASER PRODUCT TO EN 60825-1** 

Jos mallisi on varustettu langattomalla lähiverkkoyhteydellä, lue **Wireless LAN Regulations** ennen langattoman lähiverkkotoiminnon aktivoimista. Tähän laitteeseen sisältyvä langaton lähiverkkotoiminto on saanut Wi-Fi -sertifikaatin ja se on WECAn (Wireless Ethernet Compatibility Alliance) määrittämien keskinäisen yhteensopivuuden määritysten mukainen.

**Wireless LAN** -toiminnon käyttö saattaa olla rajoitettua maastasi riippuen. Maakohtaiset tiedot löytyvät **Wireless LAN Regulations**  -kirjasesta.

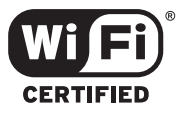

### <span id="page-7-0"></span>Li-ion -akkujen hävittäminen

- ❑ Älä käsittele vaurioituneita tai vuotavia li-ion -akkuja. Hävitä loppuun käytetyt akut viipymättä ja asianmukaisesti.
- ❑ Räjähdysvaara, jos akku on väärin vaihdettu. Vaihda ainoastaan saman- tai vastaavantyyppiseen valmistajan suosittelemaan akkuun. Hävitä käytetyt akut valmistajan antamia ohjeita noudattamalla.
- ❑ Tässä laitteessa käytetty akku saattaa aiheuttaa väärin käsiteltynä tuli- tai kemiallisen palovaaran. Älä pura, kuumenna yli 60°C asteiseksi tai hävitä polttamalla.
- ❑ Hävitä käytetyt akut viipymättä ja asianmukaisesti.
- ❑ Pidä lasten ulottumattomissa.
- ❑ Joillakin alueilla li-ion -akkuja ei saa hävittää kotitalous- tai toimistojätteiden mukana.
- ❑ Käytä julkista keräysjärjestelmää.

### Sisäisen muistin vara-akun hävittäminen

- ❑ Tietokoneessasi on sisäisen muistin vara-akku, jota ei yleensä tarvitse vaihtaa tuotteen eliniän aikana. Ota yhteyttä VAIO-Link -palveluun, jos tämä akku on vaihdettava.
- ❑ Räjähdysvaara, jos akku on väärin vaihdettu.
- ❑ Hävitä loppuun käytetyt akun asianmukaisesti.
- ❑ Joillakin alueilla li-ion -akkuja ja muita vaarattomia akkuja ei saa hävittää kotitalous- tai toimistojätteiden mukana.
- ❑ Käytä julkista keräysjärjestelmää.

<span id="page-8-0"></span>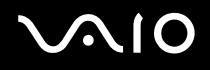

## **Tervetuloa**

Onnittelemme Sony VAIO -tietokoneen hankinnan johdosta. Sony on yhdistänyt johtavan audio-, video-, tietojenkäsittely- ja viestintäteknologian tuotteeseen, joka tarjoaa sinulle alan viimeistä pc-tekniikkaa.

Tässä ovat pääominaisuudet, joista voit nauttia:

- ❑ **Erinomainen suorituskyky**.
- ❑ **Siirrettävyys** Ladattavalla akulla voit käyttää tietokonetta tunteja ilman verkkovirtaa.
- ❑ **Sonyn audio- ja videolaatu** Korkean näyttötarkkuuden nestekidenäytön avulla voit hyödyntää kaikkein edistyksellisimpiä multimediasovelluksia, pelejä ja viihdeohjelmia.
- ❑ **Multimediaominaisuudet** Nauti audio- ja video CD/DVD-levyistä.
- ❑ **Yhdistettävyys** Tietokoneessasi on Ethernet, USB 2.0 (High-speed/Full-speed/Low-speed) ja i.LINK-toiminnot. i.LINK on kaksisuuntainen digitaalinen käyttöliittymä tietojen vaihtamista varten. Memory Stick -muistikortin avulla voit helposti vaihtaa ja jakaa digitaalisia tietoja yhteensopivien tuotteiden kanssa.
- ❑ **Langaton teknologia** Langattoman LAN-tekniikan (IEEE 802.11b/g)\* ansiosta voit viestiä vapaasti, ilman kaapeleita tai johtoja.
- ❑ **Windows** Järjestelmääsi kuuluu Microsoft's Windows Home Edition -käyttöjärjestelmä ja Service Pack 2.
- ❑ **Yhteydet** Pääset suosittuihin online-palveluihin, lähetät ja vastaanotat sähköpostia, surffaat internetissä.
- ❑ **Erinomainen asiakastuki** Jos sinulla on ongelmia tietokoneesi kanssa, voit etsiä VAIO-Link internet-sivulta mahdollisen ratkaisun:

### [http://www.vaio-link.com](http://www.vaio-link.com/)

Ennen kuin otat yhteyttä VAIO-Link -palveluun yritä korjata ongelma lukemalla tämä käyttöopas, painettu **Guide to Troubleshooting and Recovering your VAIO System** -opas tai oheislaitteiden tai ohjelmien käyttöoppaat ja ohjetiedostot.

### <span id="page-9-0"></span>Asiakirjapaketti

Asiakirjapaketti sisältää painettua tietoa ja tietokoneellasi luettavia käyttäjän oppaita. Käyttöohjeet on koottu kohtaan **My Documentation**, jonka saa näkyviin seuraavasti:

- 1 Valitse Start ja napsauta sitten My Info Centre -kuvaketta\* **.**
- **2** Valitse **My Home** -kohdan alasvetolaatikoista maa ja kieli.
- **3** Napsauta ikkunan yläosan kuvista **My Documentation** .
- **4** Valitse luettava ohje.

\* My Info Centre -kuvake näkyy vasta kun VAIO-asetukset on valmisteltu.

Ohjeet ovat PDF-muotoa, ja niitä voi helposti selailla ja tulostaa.

**My Info Centre** -portaali on täydellinen VAIOn käyttämisen aloituspaikka - kattava kokoelma, jonka avulla saat kaiken irti tietokoneestasi.

### ✍

Käyttöohjeita voi selailla manuaalisesti siirtymällä kohtaan **My Computer** > **VAIO (C:)** (C-asema) > **My Documentation** > **Documentation** ja avaamalla haluamasi kielisen kansion.

Kylkiäisinä toimitettujen lisävarusteiden ohjeet voivat olla erillisillä levyillä.

**Tervetuloa**

### <span id="page-10-0"></span>Painetut asiakirjat

- ❑ **Getting Started** -esitteestä löydät lyhyen kuvauksen laitteesi osista ja kuinka tietokone valmistellaan käyttöä varten.
- ❑ **Specifications**-arkki sisältää taulukon teknisistä tiedoista, kylkiäisohjelmien luettelon, yhteenvedon kaikista liittimistä ja kääntöpuolella VAIOn asennusohjeen.
- ❑ **Guide to Troubleshooting and Recovering your VAIO System** -ohjeesta löydät ratkaisuja yleisiin ongelmiin, selityksen kuinka tietokoneesi järjestelmä palautetaan tarvittaessa sekä VAIO-Linkiä koskevia tietoja.
- ❑ **Sony Guarantee ehdot**;
- ❑ Seuraavat tiedot sisältävät kirjaset: **Safety Regulations**, **Modem Regulations**, **Wireless LAN Regulations**, **Bluetooth Regulations**\*\* ja **Wireless Product Regulations Guide**\*\*.

\*\* Mallistasi riippuen. Lue lisätietoja painetusta **Specifications**-arkista.

### Ei-painetut asiakirjat

**My Documentation** sisältää seuraavat VAIO-käyttöohjeet:

- ❑ **Laitteisto-oppaassa** (tämä opas) kerrotaan yksityiskohtaisesti VAIOsi ominaisuuksista, kuinka näitä ominaisuuksia käytetään varmasti ja turvallisesti, kuinka oheislaitteita kytketään, tietokone päivitetään ja paljon muuta.
- ❑ **Ohjelmisto-oppaassa** kerrotaan kuinka VAIOsi rekisteröidään, VAIO-järjestelmien ominaisuuksista, kuinka asetuksia muutetaan, kuinka ajureita hallitaan ja paljon muuta.
- **My Documentation** -kohdasta löydät myös:
- ❑ Ohjetiedostoja käyttöohjeiden lukemista varten.
- ❑ Tärkeää tietoa tietokoneestasi huomautusten ja ilmoitusten muodossa.

<span id="page-11-0"></span>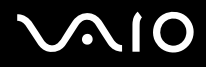

**My Info Centre** sisältää myös:

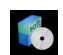

### **My Software**

Oletko luovalla tuulella? Napsauta tätä kuvaketta, jolloin saat yleiskatsauksen ohjelmistasi ja voit tarkistaa päivitysvaihtoehdot.

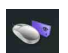

### **My VAIO essentials**

Haluatko laajentaa VAIOasi? Napsauta tätä kuvaketta, jolloin saat tietoja yhteensopivista lisälaitteista.

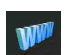

### **My Websites**

Napsauta tätä kuvaketta ja tarkista suosituimmat internet-sivumme.

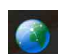

### **My ISP**

Napsauta tätä kuvaketta, jolloin saat tietoja kumppaneidemme suosituimmista tarjouksista ja pääset internetin maailmaan.

### Muut lähteet

- **1** Valitse **Start > Help and Support** saadaksesi VAIO-tukitietoja ja käyttövinkkejä.
- **2 Online Help** -tiedostoista löydät yksityiskohtaista tietoa käyttämäsi ohjelman ominaisuuksista ja vianetsinnästä.
- **3** Osoitteesta [http://www.club-vaio.com](http://www.club-vaio.com/) löydät online-opetusohjelmia VAIO-suosikkiohjelmastasi.

## <span id="page-12-0"></span>**210**

**Tervetuloa**

## Ergonomiaa koskevia tietoja

Tulet käyttämään tietokonettasi kannettavana laitteena useissa eri ympäristöissä. Aina, kun se on mahdollista, sinun tulisi yrittää ottaa huomioon seuraavat ergonomiaa koskevat ohjeet sekä kiinteissä että liikkuvissa työskentely-ympäristöissä:

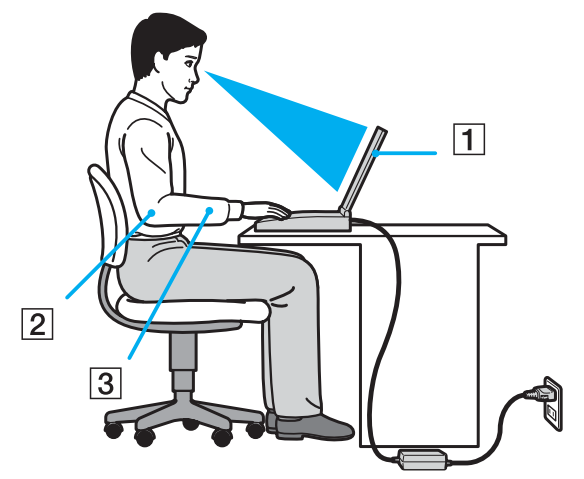

- ❑ **Tietokoneesi sijoittaminen** Aseta tietokone suoraan eteesi (1). Pidä käsivartesi vaakatasossa (2), ranteet neutraalissa, mukavassa asennossa (3) näppäimistöä, kosketusalustaa tai ulkoista hiirtä käyttäessäsi. Anna olkavarsiesi riippua luonnollisesti. Pidä taukoja tietokonetyöskentelyn lomassa. Liiallinen tietokoneen käyttäminen saattaa jännittää lihaksia ja jänteitä.
- ❑ **Huonekalut ja asento** Istu tuolissa, jossa on hyvä selkänoja. Säädä tuolin korkeus siten, että jalkasi ovat tasaisesti lattiassa. Jalkatuki saattaa tehdä asennostasi mukavamman. Istu rennosti, suorassa asennossa ja vältä kumartumasta eteenpäin tai nojaamasta liikaa taaksepäin.
- ❑ **Tietokoneen näytön katselukulma** Kallista näyttö sopivaan katseluasentoon. Voit vähentää silmiesi jännittymistä ja lihasten väsymistä kallistamalla näytön oikeaan asentoon. Säädä myös näytön kirkkaus sopivaksi.

<span id="page-13-0"></span>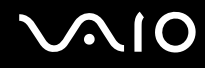

- **Tervetuloa**
- ❑ **Valaistus** Valitse tila, jossa ikkunat ja valot eivät häikäise näyttöä tai synnytä heijastumista. Epäsuoran valaistuksen käyttö estää näytöllä näkyvät kirkkaat pisteet. Voit myös hankkia näyttöösi lisävarusteita, jotka vähentävät häikäisyä. Sopiva valaistus lisää mukavuuttasi ja työtehokuuttasi.
- ❑ **Ulkoisen näytön sijoittaminen** Kun käytät ulkoista näyttöä, aseta näyttö mukavalle katseluetäisyydelle. Varmista, että näyttöruutu on silmien tasolla tai hieman sitä alempana monitorin edessä istuessasi.

## <span id="page-14-0"></span>**AIO**

**15**  $\blacktriangleleft$  $\blacktriangleleft$  $\blacktriangleleft$ 

## VAIO-tietokoneesi käyttäminen

Kun olet lukenut ja noudattanut painetussa **Getting Started** -oppaassa ja **Specifications**-arkissa annettuja ohjeita, voit alkaa käyttämään tietokonettasi turvallisesti ja luottamuksella.

Lue tämä opas loppuun, jolloin voit käyttää VAIO-tietokonettasi kaikkein monipuolisimmalla tavalla.

- ❑ **Virtalähteen kytkeminen [\(sivu 16\)](#page-15-1)**
- ❑ **Tietokoneesi käyttöön valmistelu Sony Notebook Setup -ohjelmalla [\(sivu 21\)](#page-20-0)**
- ❑ **Tietokoneen sammuttaminen turvallisesti [\(sivu 22\)](#page-21-0)**
- ❑ **Näppäimistön käyttäminen [\(sivu 23\)](#page-22-0)**
- ❑ **Touchpad -hiiren käyttäminen [\(sivu 29\)](#page-28-0)**
- ❑ **Levyaseman käyttäminen [\(sivu 30\)](#page-29-0)**
- ❑ **PC-korttien käyttäminen [\(sivu 36\)](#page-35-0)**
- ❑ **Memory Stick -muistikortin käyttäminen [\(sivu 40\)](#page-39-0)**
- ❑ **Modeemin käyttäminen [\(sivu 44\)](#page-43-0)**
- ❑ **Langattoman lähiverkon (WLAN) käyttäminen [\(sivu 47\)](#page-46-0)**
- ❑ **Virransäästötilojen käyttäminen [\(sivu 57\)](#page-56-0)**
- ❑ **Virranhallinta VAIO Power Management -hyötyohjelmalla [\(sivu 60\)](#page-59-0)**

### <span id="page-15-1"></span><span id="page-15-0"></span>Virtalähteen kytkeminen

Voit käyttää virtalähteenä joko verkkolaitetta tai ladattavaa akkua.

### Verkkolaitteen käyttäminen

Verkkolaitetta käytetään seuraavalla tavalla:

- **1** Kytke virtajohdon (1) toinen pää verkkolaitteeseen.
- **2** Kytke virtajohdon toinen pää vaihtovirtakoskettimeen (2).
- **3** Kytke verkkolaitteeseen liitetty johto (3) tietokoneen DC In -liittimeen (4).

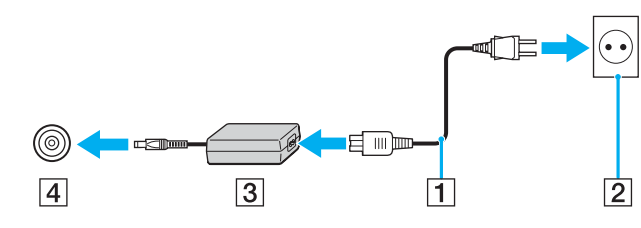

✍

Käytä tietokonettasi ainoastaan mukana tulevan verkkolaitteen kautta.

Tietokone kytketään kokonaan irti verkkojännitteestä irrottamalla verkkolaite.

Varmista, että seinäkosketin on helppopääsyisessä paikassa.

Jos verkkolaitetta ei käytetä pitkään aikaan, aseta tietokone **Hibernate**-tilaan. Tämä virransäästötila säästää aikaa verrattuna normaaliin sammutukseen.

<span id="page-16-0"></span>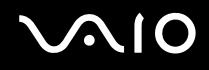

### Akun käyttäminen

Tietokoneen mukana toimitettua akkua ei ole ladattu täyteen ostohetkellä.

Jotkin ladattavat akut eivät täytä Sonyn laatu- ja turvallisuusstandardeja. Turvallisuussyistä tämä kämmenmikro toimii parhaiten tälle mallille suunnitelluilla Sony-akuilla. Jos käytät eri tyyppisiä akkuja, akku ei ehkä lataudu, jolloin kämmenmikro ei toimi.

Koneelle on asennettu työkalu, joka tarkistaa, käytätkö aitoa tälle mallille suunniteltua Sony-akkua. Jos havaitaan muun tyyppinen akku, ja kämmenmikro:

1. on pois päältä tai **Hibernate**-tilassa: tietokone ei käynnisty ja akku ei lataudu. Vaihda akku aitoon Sony-akkuun.

2. on päällä: seuraava ponnahdusviesti näkyy: **Tätä akkua ei voi käyttää tietokoneen kanssa. Käytä vain aitoja tämän tietokoneen kanssa yhteensopivia Sony-akkuja. Siirrä tietokone Hibernate-tilaan napsauttamalla "OK". Kun tietokone on Hibernate-tilassa, irrota akku ja vaihda tilalle aito Sony-akku.** Napsauta **OK**. Tietokone siirtyy **Hibernate**-tilaan. Vaihda akku aitoon Sony-akkuun.

<span id="page-17-0"></span>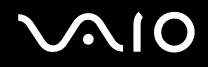

### Akun asettaminen

Akku asetetaan tietokoneeseen seuraavalla tavalla:

**1** Avaa akkutilan kansi.

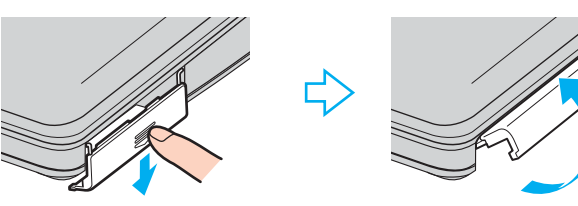

- **2** Aseta akku etikettipuoli ylöspäin tietokoneen akkutilaan.
- **3** Sulje akkutilan kansi painamalla, kunnes se napsahtaa kiinni.

### ✍

Kun tietokone on kytketty suoraan vaihtovirtalähteeseen ja akku on asetettu akkutilaan, tietokone käyttää vaihtovirtakoskettimesta tulevaa virtaa.

<span id="page-18-0"></span>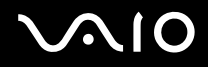

### Akun lataaminen

Akku ladataan seuraavalla tavalla:

**1** Kytke verkkolaite tietokoneeseen.

### **2** Aseta akku akkutilaan.

Tietokone lataa akun automaattisesti (akun merkkivalo kaksoisvilkkuu akkua ladattaessa).

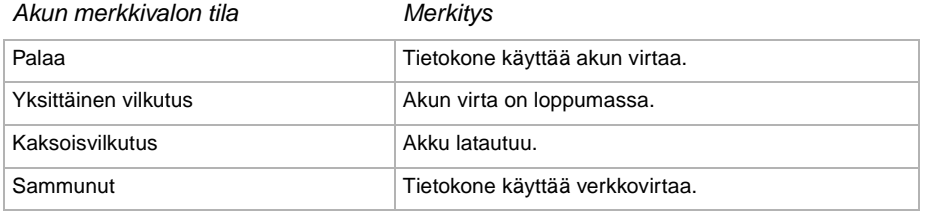

<span id="page-19-0"></span>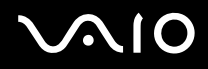

### ✍

Kun akun virta on loppumassa, sekä akun että virran merkkivalot vilkkuvat.

Pidä akku tietokoneessa, kun tietokone on kytketty suoraan verkkovirtaan. Akun latautuminen jatkuu tietokonetta käyttäessäsi.

Jos akun virran taso laskee alle 10%, sinun on kytkettävä joko verkkolaite akun lataamista varten tai sammutettava tietokone ja vaihdettava täyteen ladattu akku tietokoneeseen.

Tietokoneesi mukana tuleva akku on li-ion -akku ja sen voi ladata uudelleen milloin tahansa. Osittain tyhjentyneen akun lataaminen ei vaikuta akun käyttöikään.

Akun merkkivalo palaa, kun käytät akkua virtalähteenä. Kun akku on kulunut melkein loppuun, sekä akun että virran merkkivalot alkavat vilkkua.

Joidenkin sovellusohjelmien ja oheislaitteiden kohdalla tietokoneesi ei ehkä siirry **Hibernate**-tilaan, vaikka akku on melkein kulunut loppuun. Tietojen menettämisen välttämiseksi akkuvirtaa käytettäessä, tallenna tiedot usein ja aktivoi manuaalisesti virranhallintatila, kuten **Standby** tai **Hibernate**. Jos akku kuluu tyhjäksi tietokoneen siirryttyä **Standby**-tilaan, kaikki tallentamattomat tiedot menetetään. Paluu edeltävään työtilaan ei ole mahdollista. Tallenna tiedot usein välttyäksesi niiden menettämiseltä.

Kun tietokone on kytketty suoraan vaihtovirtalähteeseen ja akku on asetettu akkutilaan, tietokone käyttää vaihtovirtakoskettimesta tulevaa virtaa.

### Akun poistaminen

Akku poistetaan seuraavalla tavalla:

- **1** Sammuta tietokone.
- **2** Avaa akkutilan kansi.
- **3** Ota akku ulos.
- **4** Sulje akkutilan kansi.

### ✍

Saatat menettää tietoja, jos poistat akun tietokoneen ollessa käynnissä eikä sitä ole kytketty verkkolaitteeseen tai jos poistat akun tietokoneen ollessa **Standby**tilassa.

### <span id="page-20-1"></span><span id="page-20-0"></span>Tietokoneesi käyttöön valmistelu Sony Notebook Setup -ohjelmalla

**Sony Notebook Setup** -työkalun avulla voit tarkastella järjestelmätietoja ja määrittää järjestelmän asetuksia.

Sony Notebook Setup -hyötyohjelman käyttäminen:

- **1** Napsauta **Windows**-tehtäväpalkin **Start**-painiketta.
- **2** Valitse **All Programs** -valikosta **Sony Notebook Setup** ja napsauta sitten **Sony Notebook Setup**. Näytölle ilmestyy **Sony Notebook Setup** -ikkuna.

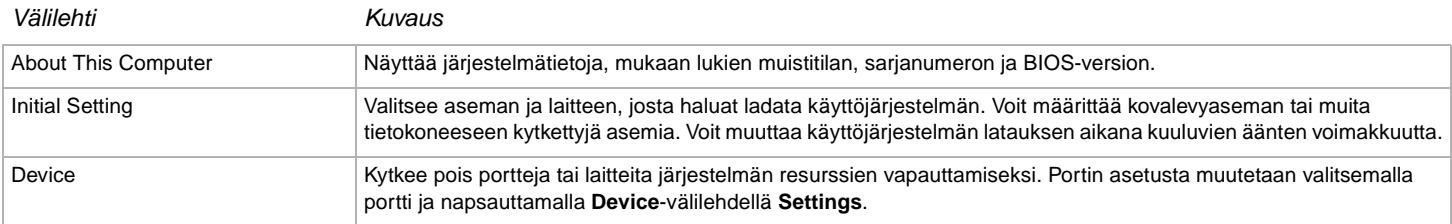

- **3** Valitse sen kohteen välilehti, jota haluat muuttaa.
- **4** Kun olet lopettanut, napsauta **OK**. Kohde on muutettu.

### ✍

Lisätietoja kaikista vaihtoehdoista löytyy ohjetiedostosta, jonka saat esiin napsauttamalla **Sony Notebook Setup** -ruudun Help-painiketta.

Jos avaat **Sony Notebook Setup** -hyötyohjelman rajoitetuin käyttöoikeuksin, vain **About This Computer** -välilehti on näkyvissä.

## <span id="page-21-1"></span> $\bigwedge$ io

### <span id="page-21-0"></span>Tietokoneen sammuttaminen turvallisesti

On tärkeää, että sammutat tietokoneen oikein, jotta tallentamattomia tietoja ei menetetä.

Sammuta tietokone seuraavalla tavalla:

- **1** Sammuta kaikki tietokoneeseen kytketyt oheislaitteet.
- **2** Napsauta **Start**-painiketta.
- **3** Napsauta **Turn Off Computer**. Näytölle ilmestyy **Turn off computer** -ikkuna.
- **4** Napsauta **Turn Off**.
- **5** Vastaa kaikkiin asiakirjojen tallennus- tai muita käyttäjiä koskeviin kehotuksiin ja odota, että tietokone sammuu automaattisesti. Virran merkkivalo sammuu.

### ✍

Jos tietokoneen sulkeminen tuottaa ongelmia, katso painettua ohjetta **Guide to Troubleshooting and Recovering your VAIO System**.

## <span id="page-22-1"></span>**AIO**

**23**  $\blacktriangleleft$  $\blacktriangleleft$  $\blacktriangleleft$ 

### <span id="page-22-0"></span>Näppäimistön käyttäminen

Näppäimistösi on muutoin samanlainen kuin pöytäkoneen näppäimistö, mutta siinä on lisänäppäimiä, joilla suoritetaan erityisiä sylimikroa koskevia tehtäviä.

Lisätietoja vakionäppäimistä löytyy **Windows Help and Support Center** -palvelusta.

VAIO-Linkin web-sivuilta [\(www.vaio-link.com](http://www.vaio-link.com/)) löytyy myös hakemistoja näppäimistön käyttämisestä.

### <**Fn**> -näppäinyhdistelmät ja toiminnot

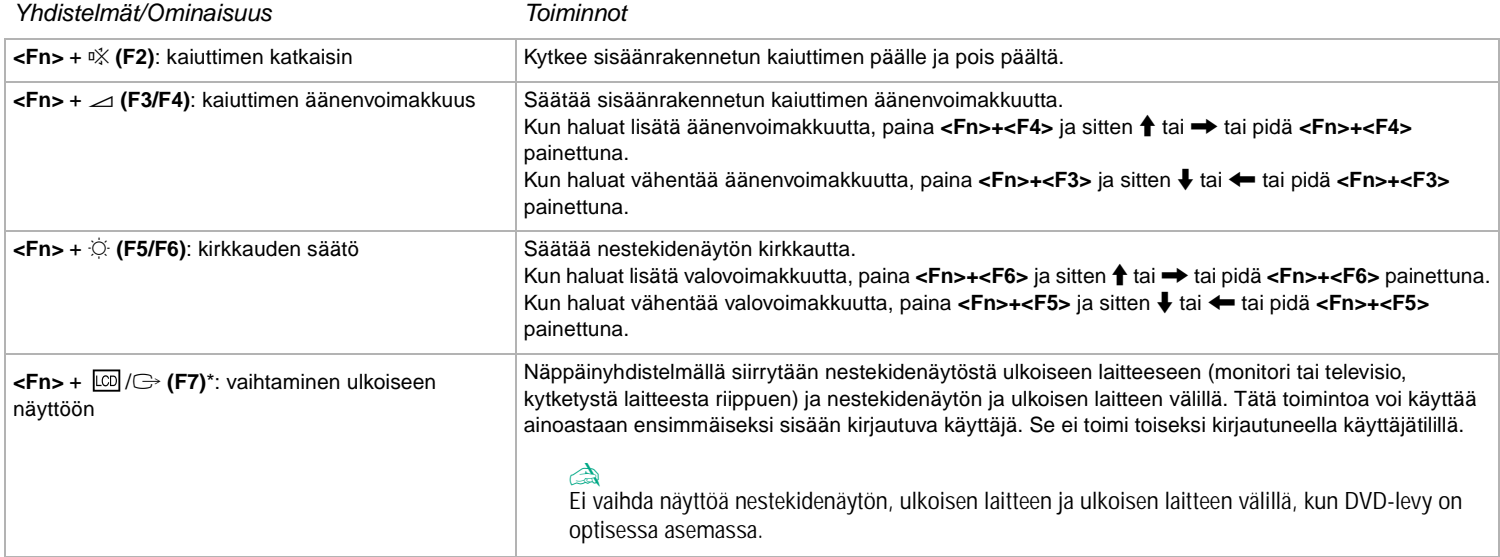

<span id="page-23-0"></span>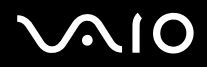

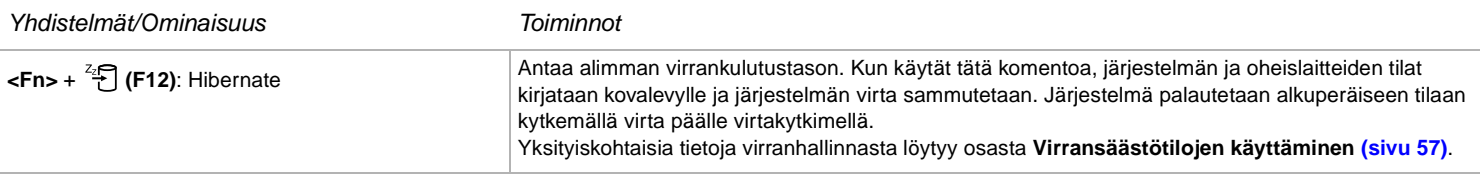

**!** \* Tätä toimintoa voi käyttää ainoastaan ensimmäiseksi sisään kirjautuva käyttäjä. Se ei toimi, jos olet siirtynyt toiseen käyttäjätiliin. Jos toinen käyttäjä haluaa käyttää ulkoista monitoria tai televisiota, vaihda ulkoiseen monitoriin tai televisioon monitorin ominaisuuksien avulla.

✍ Jotkut toiminnot eivät ole käytettävissä ennen kuin Windows on käynnistetty.

### **Merkkivalot**

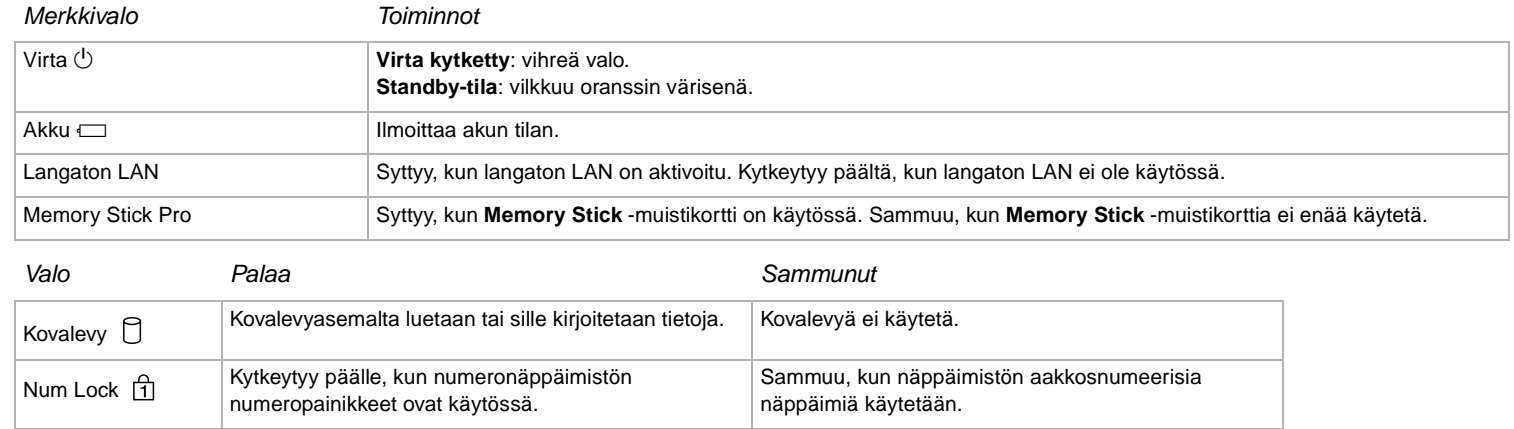

<span id="page-24-0"></span>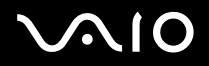

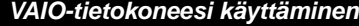

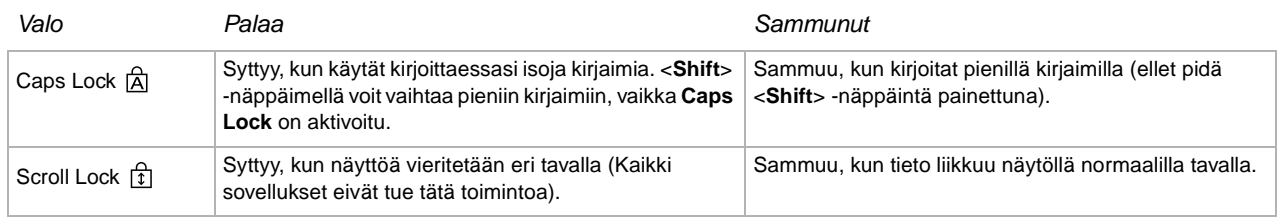

### <span id="page-25-0"></span>Näppäimistön ongelmanetsintä

### Näppäimen kuori on irronnut

❑ Jos Enter, Caps Lock, Ctrl, Tab, välilyönti tai vasen vaihtonäppäin irtoaa, vaihda näppäin alla osoitetulla tavalla. Jos jokin muu näppäin irtoaa, aseta se takaisin paikalleen ja paina sitä päältä, kunnes se napsahtaa.

### **Näppäimen kuoren vaihtaminen**

Irrota johto (1) näppäimen kuoresta ja kiinnitä se sitten näppäinyksikön koukkuun (2). Kohdista näppäimen kuoren keskiosa oikein ja paina sitä päältä (3), kunnes se napsahtaa.

❑ Enter, Caps Lock, Ctrl, Tab -näppäin

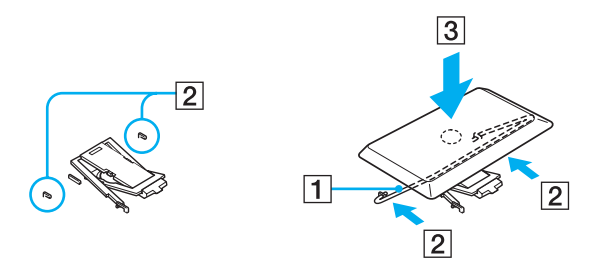

<span id="page-26-0"></span>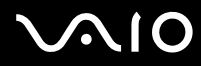

❑ Välilyönti, vasen vaihtonäppäin

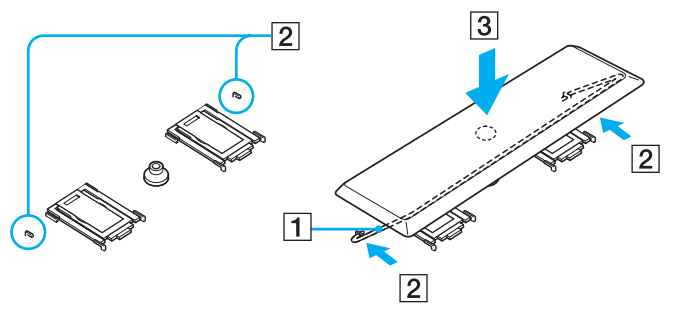

❑ Jos jonkin muun kuin yllä mainitun näppäimen kuori irtoaa, palauta se paikalleen alla olevan kuvan avulla.

### **Näppäimen kuoren vaihtaminen**

Pujota näppäimen kuoren kiinnikkeet (1) näppäimen kuoren tuen ruudun puoleisiin nurkkiin (2). Aseta näppäimen kuori takaisin paikalleen ja paina sitä sitten päältä (3), kunnes se napsahtaa.

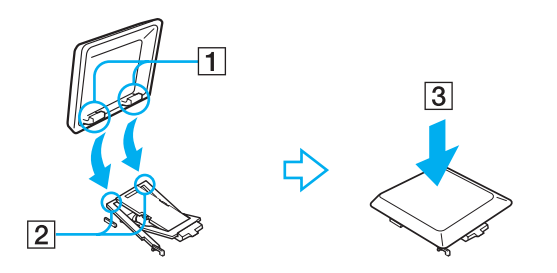

**!** Älä irrota näppäimen kuoria tahallaan, koska tämä voi aiheuttaa toimintahäiriön.

Älä paina näppäimen kuorta liikaa vaihtaessasi sen, koska tämä voi aiheuttaa toimintahäiriön. Käsittele näppäimen kuoria huolella.

<span id="page-27-0"></span>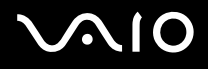

### Äänen vianetsintä

### Kaiuttimistani ei kuulu ääntä

- ❑ Sisäänrakennetut kaiuttimet on ehkä sammutettu. Kytke kaiuttimet päälle painamalla <**Fn**>+<**F2**>.
- ❑ Kaiuttimen äänen voimakkuus saattaa olla minimiarvossa. Lisää äänenvoimakkuutta painamalla <**Fn**>+<**F4**>.
- ❑ Jos tietokoneesi käyttää akkuvirtaa tarkista, että akku on asetettu koneeseen oikein ja että se on ladattu.
- ❑ Jos käytät sovellusta, jossa on oma äänenvoimakkuuden säädin, tarkista, että äänenvoimakkuus on kytketty päälle.
- ❑ Tarkista Windowsin äänenvoimakkuuden säätimet.

## <span id="page-28-1"></span>**AIO**

### <span id="page-28-0"></span>Touchpad -hiiren käyttäminen

Näppäimistöön kuuluu osoittimen kohdistuslaite, Touchpad-hiiri (1). Voit osoittaa, valita, vetää ja selata kohteita sisäänrakennettua Touchpad-hiirtä käyttämällä.

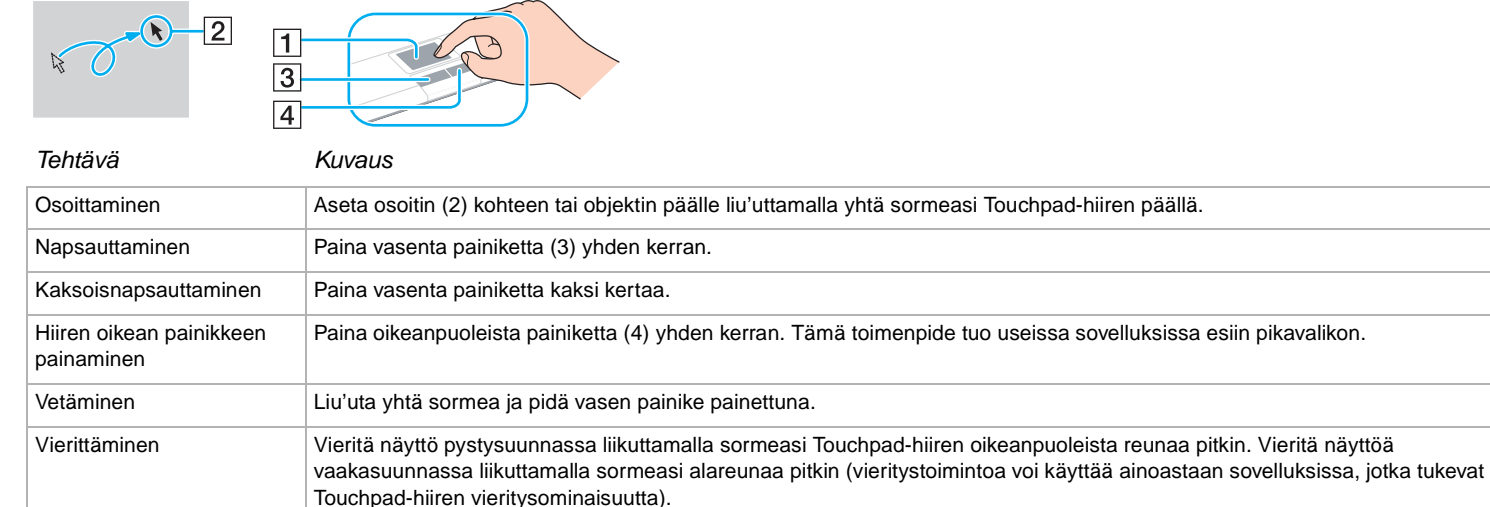

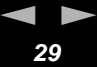

## <span id="page-29-1"></span>**210**

### <span id="page-29-0"></span>Levyaseman käyttäminen

Tietokoneesi on varustettu levyasemalla. Katso mallikohtaiset tiedot **Specifications**-arkista.

Levy asetetaan asemaan seuraavalla tavalla:

- **1** Käynnistä tietokone.
- **2** Avaa asema painamalla eject-painiketta (1). Levykelkka liukuu ulos.
- **3** Paina levy kelkan keskelle etikettipuoli ylöspäin niin, että se napsahtaa paikalleen.

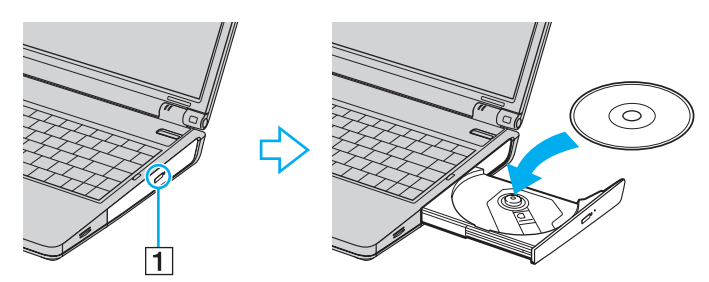

**4** Sulje levykelkka työntämällä sitä kevyesti.

### ✍

Jos levyjen käytössä esiintyy ongelmia, katso painettua ohjetta **Guide to Troubleshooting and Recovering your VAIO System**.

### <span id="page-30-0"></span>CD- ja DVD-levyjen lukeminen ja kirjoittaminen

Noudata seuraavia suosituksia, jotta saat levystäsi optimaalisen hyödyn tietoja kirjoittaessasi (kutsutaan myös "polttamiseksi"):

- ❑ Jotta levyllä olevia tietoja voidaan lukea optisessa asemassa, sinun on suljettava istunto, kun poistat levyn. Noudata ohjelmiston mukana tulevia ohjeita tämän prosessin loppuun saattamiseksi.
- ❑ Käytä ainoastaan pyöreitä levyjä. Älä käytä minkään muun muotoisia levyjä (tähden, sydämen, kortin, jne.), koska ne saattavat vaurioittaa levyasemaa.
- ❑ Älä iske tai ravista tietokonetta, kun levylle kirjoitetaan tietoja.
- ❑ Optimaalinen kirjoitusnopeus saavutetaan sammuttamalla näytönsäästäjä ennen tietojen kirjoittamista levylle.
- ❑ Paikallismuistissa olevat levyn hyötyohjelmat voivat aiheuttaa epävakaata toimintaa tai tietojen menetystä. Sulje nämä hyötyohjelmat ennen kuin tietoja kirjoitetaan levylle.
- ❑ Kun poltat levyjä sovellusohjelmallasi varmista, että suljet kaikki muut sovellukset.
- ❑ Älä koskaan koske levyn pintaa. Levyn pinnalla olevat sormenjäljet ja lika voivat aiheuttaa lukuvirheitä.
- ❑ Älä aseta VAIO-tietokonetta virransäästötilaan, kun käytät esiasennettua ohjelmaa ja CD-levyn poltto-ohjelmaa.
- ❑ Älä koskaan laita levyyn tarroja. Ne vaurioittavat levyä peruuttamattomasti.

### ✍

Huippunopeita CD-RW-levyjä ei tueta.

Tukee kirjoittamista DVD-RW-levyille, jotka ovat yhteensopivat DVD-RW version 1.1/1.2 kanssa.

Tukee 8cm levyn lukemista, mutta ei 8cm levylle kirjoittamista.

<span id="page-31-0"></span>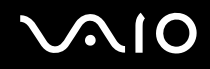

### DVD-levyjen soittaminen

Noudata seuraavia suosituksia, jotta saat optimaalisen suorituksen DVD-levyjä soittaessasi.

- ❑ DVD:itä voi toistaa optisella aseman ja **VAIO Zone** -ohjelman avulla. Katso tarkemmat tiedot **VAIO Zone** -ohjelman ohjetiedostosta.
- ❑ Sulje kaikki avoimet sovellukset ennen kuin katselet DVD-elokuvaa.
- ❑ Älä käytä muistissa olevia levyn hyötyohjelmia tai muita muistissa olevia hyötyohjelmia nopeuttaaksesi levyjen lukemista, koska niiden seurauksena järjestelmästä saattaa tulla epävakaa.
- ❑ Varmista, että näytönsäästäjä ei ole käytössä.
- ❑ DVD:ille on painettu aluekoodit, jotka ilmaisevat, millä alueella ja minkä tyyppisellä laitteella levyn voi toistaa. Levyä ei voi toistaa tällä laitteella, jos DVD:llä tai sen pakkauksessa ei ole merkintää "2" (Eurooppa kuuluu alueeseen "2") tai "all" (tämä merkitsee, että DVD:n voi toistaa missä tahansa päin maailmaa).
- ❑ Älä yritä muuttaa DVD-aseman aluekoodiasetuksia. Takuu ei kata mitään DVD-aseman aluekoodiasetuksen muuttamisesta aiheutuvia ongelmia.
- ❑ Jos tietokoneessasi on LANGATON LÄHIVERKKO ja se on aktivoitu, DVD-levyjen soittaminen saattaa aiheuttaa keskeytyksiä audio- ja videotoistossa.

### <span id="page-32-0"></span>Optisen levyaseman vianetsintä

### En voi siirtyä nestekidenäytöstä televisioon ja päinvastoin Poista optisessa asemassa oleva DVD-levy.

### Levyaseman kelkka ei avaudu

- ❑ Varmista, että tietokone on käynnissä ja paina aseman eject-painiketta.
- ❑ Napsauta **Start** ja valitse **My Computer**. Napsauta hiiren oikealla painikkeella optista levyasemaa ja valitse **Eject**.
- ❑ Varmista, että tietokone ei ole **Standby** tai **Hibernate** -tilassa.
- ❑ Jos tämä ei auta, yritä seuraavaa:

Kun tietokone on sammutettu, avaa levyalusta työntämällä teräväkärkinen esine (esimerkiksi paperiliitin) optisen levyaseman manuaalisen poiston aukkoon.

### Levyä ei voi soittaa

- ❑ Aseta levy asemaan ja odota muutama sekunti, jotta järjestelmä havaitsee levyn ennen kuin yrität lukea sitä.
- ❑ Varmista, että levyn etikettipuoli on ylöspäin.
- ❑ Jos levy tarvitsee ohjelmaa, varmista, että ohjelma on asennettu ohjelman asennusohjeiden mukaisesti.
- ❑ Tarkista kaiuttimien äänenvoimakkuus.
- ❑ Puhdista levy sopivalla puhdistusaineella.
- ❑ Varmista, että tietokoneesi käyttää vain verkkovirtaa ja yritä soittaa levyä uudelleen.
- ❑ Asemaan saattaa olla tiivistynyt kosteutta. Poista levy ja anna aseman olla auki noin tunnin ajan. Poista akku odottaessasi kosteuden haihtumista.

<span id="page-33-0"></span>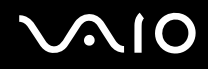

### DVD-levyä ei voi soittaa

- ❑ Jos aluekoodivaroitus ilmestyy näytölle DVD-soitinta käyttäessäsi, se saattaa tarkoittaa, että DVD-levy, jota yrität soittaa, ei ole sopiva tietokoneesi DVD-asemaan. Aluekoodi on ilmoitettu levyn pakkauksessa.
- ❑ Vähennä näyttötarkkuutta valitsemalla **Control Panel Display**.
- ❑ Jos kuva näkyy mutta ääni ei kuulu, tarkista seuraavat asiat:
	- ❑ Varmista, että DVD-soittimen mykistys-asetus ei ole käytössä.
	- ❑ Tarkista **Sounds ja Audio Device Properties** kohtien **Master Volume** -asetukset.
	- ❑ Jos olet kytkenyt ulkoiset kaiuttimet, tarkista tietokoneesi kaiuttimien äänenvoimakkuuden asetukset sekä kaiuttimiesi ja tietokoneen väliset liitännät.
	- ❑ Tarkista **Device Manager** -ikkunasta, että oikeat ajurit on asennettu kunnolla. Saat esiin **Device Manager** -valintaikkunan napsauttamalla **Start** ja **Control Panel**. Napsauta **Performance and Maintenance** ja sitten **System**-kuvaketta. Napsauta **Hardware**-välilehden **Device Manager** -painiketta.
- ❑ Likainen tai vahingoittunut levy saattaa "jumiuttaa" tietokoneen sen yrittäessä lukea levyä. Käynnistä tietokone tarvittaessa uudelleen, poista levy ja tarkista, että se ei ole likainen tai vahingoittunut.
- ❑ Tarkista DVD-ohjelman PG-asetukset (Parental Guidance), koska ne saattavat aktivoituina estää tiettyjen DVD-levyjen soittamisen.

### ✍

Tietokoneesi DVD-oletusaluekoodi on 2. Älä muuta tätä asetusta Windowsin **Region Code Change** -toiminnolla tai millään muulla sovellusohjelmalla. Takuu ei kata käyttäjän DVD-aluekoodien muuttamisesta aiheutuvia toimintahäiriöitä ja näiden häiriöiden korjaaminen on maksullista.

Jos **Display**-kuvake ei ole heti näkyvissä, kun olet napsauttanut **Control Panel**, napsauta vasemmalla puolella **Switch to Classic View**.

### <span id="page-34-0"></span>DVD-levyä ei voi soittaa kahta näyttöä käytettäessä

- ❑ Jos käytät kahta näyttöä samanaikaisesti (LCD ja TV/LCD ja CRT), seuraavat virheet tapahtuvat:
	- ❑ Kun DVD:tä toistetaan **Windows Media Player 9** tai **VAIO Zone** -ohjelmalla, sisältö näkyy vain ensisijaisella näytöllä.
- ❑ Sinulla ei ole ongelmia seuraavissa tilanteissa:
	- ❑ Kun käytät yksistään CRT- tai nestekidenäyttöä.
	- ❑ Kun toistetaan MPEG1-tiedostoja, jotka on tallennettu kovalevyasemalle **Windows Media Player 9** tai **VAIO Zone** -ohjelmalla.

### CD/DVD-RW-levyjen lukunopeus on erittäin hidas

Yleisesti ottaen CD/DVD-RW-levyn lukunopeus on hitaampi kuin CD-ROM- tai CD-R-levyn. Lukunopeus saattaa myös vaihdella formaatin tyypin perusteella.

### Levykelkka ei tule ulos vaikka eject-painiketta painetaan

- ❑ Tarkista, että tietokone on käynnissä.
- ❑ CD-levyn kirjoitusohjelma saattaa estää levyn poistamisen.
- ❑ Varmista, että tietokone ei ole **Standby** tai **Hibernate** -tilassa.

### Levykelkka avautuu vaikka se on lukittu paikalleen

- ❑ Varmista, että levy on asetettu etikettipuoli ylöspäin.
- ❑ Puhdista levy ja levyaseman linssit sopivalla puhdistusaineella.
- ❑ Levy saattaa olla naarmuinen. Tarkista asia asettamalla asemaan toinen levy.
- ❑ Asemaan saattaa olla tiivistynyt kosteutta. Poista levy ja anna aseman olla auki noin tunnin ajan. Poista akku odottaessasi kosteuden haihtumista.

<span id="page-35-1"></span>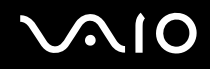

### <span id="page-35-0"></span>PC-korttien käyttäminen

Tietokoneessasi on yksi tai kaksi PC-korttipaikkaa (mallistasi riippuen). PC-korttien avulla voit kytkeä ulkoisia kannettavia laitteita. Tarkista painetusta **Specifications**-arkista onko tietokoneessasi yksi vai kaksi PC-korttipaikkaa.

Tietokonetta ei tarvitse sammuttaa, kun PC-kortti työnnetään sisään.

### PC-kortin asentaminen

PC-kortti asennetaan seuraavalla tavalla:

**1** Asenna PC-kortti yhteen PC-korttipaikkaan etiketti ylöspäin.

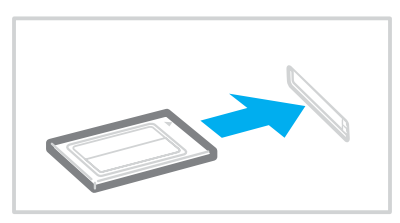

**2** Paina PC-kortti varovasti liittimeen. Järjestelmäsi havaitsee PC-kortin automaattisesti. **Safely Remove Hardware** -kuvake ilmestyy järjestelmäpalkkiin.
<span id="page-36-0"></span>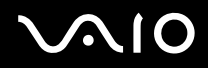

#### ✍

Jotkut laitteet eivät ehkä toimi oikein, jos jatkuvasti siirryt Normal-tilaan Standby-tilasta tai Hibernate-tilasta.

Tietokone palautuu alkuperäiseen tilaansa, jos käynnistät sen uudelleen.

Jos tietokoneessasi on kaksi PC-korttipaikkaa, PC-korttipaikkaan sopii (samanaikaisesti) kaksi I Tyypin, kaksi II Tyypin tai yksi III Tyypin PC-korttia. Nämä korttipaikat ovat yhteensopivia Card Bus -porttien kanssa.

Jos tietokoneessasi on kaksi PC-korttipaikkaa, käytä alempaa paikkaa III Tyypin PC-korteille.

Jotkin PC-kortit saattavat edellyttää, että käyttämättömät laitteet poistetaan käytöstä, kun käytetään PC-korttia. Laitteita voidaan poistaa käytöstä Sony Notebook Setup -työkalun avulla.

Varmista, että käytät PC-kortin valmistajan viimeisintä ajuria.

Jos **System Properties** -valintaikkunan **Device Manager** -välilehdelle ilmestyy "!" -merkki, poista ajuri ja asenna se uudelleen.

Sinun ei tarvitse sulkea tietokonetta ennen kuin asennat tai poistat PC-kortin.

Älä aseta PC-korttia korttipaikkaan väkisin. Se saattaa vaurioittaa liittimen pinnejä. Jos PC-kortin asentaminen ei onnistu tarkista, että olet asettamassa PC-korttia oikeaan suuntaan. Katso muita käyttöohjeita PC-kortin mukana toimitetusta käyttöoppaasta.

Vaihteleminen **Normal**-virranhallintatilan ja **Standby**- tai **Hibernate**-virranhallintatilojen välillä saattaa joidenkin PC-korttien ollessa korttipaikassa aiheuttaa sen, että järjestelmään kytkettyä laitetta ei tunnisteta. Korjaa ongelma käynnistämällä järjestelmä uudelleen.

Älä kanna tietokonettasi pitämällä kiinni PC-kortin päästä, koska puristus tai isku saattaa vahingoittaa liittimen pinnejä.

Jos tietokoneessasi on kaksi PC-korttipaikkaa, suosittelemme, että käytät PC-kortille aina samaa paikkaa, koska paikkojen vaihtaminen saattaa aiheuttaa ongelmia joidenkin PC-korttien kohdalla.

<span id="page-37-0"></span>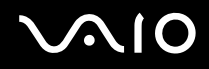

## PC-kortin poistaminen

Poista PC-kortti tietokoneen ollessa käynnissä alla olevien ohjeiden mukaisesti. Jos korttia ei poisteta oikein, järjestelmäsi ei ehkä toimi enää oikein. Jos haluat poistaa PC-kortin tietokone sammutettuna, ohita kohdat 1 – 7.

PC-kortti poistetaan seuraavalla tavalla:

- **1** Kaksoisnapsauta järjestelmäpalkin **Safely Remove Hardware** -kuvaketta. Näytölle ilmestyy **Safely Remove Hardware** -valintaikkuna.
- **2** Valitse laite, jonka haluat kytkeä irti.
- **3** Napsauta **Stop**.
- **4** Vahvista **Stop a Hardware Device** -valintaikkunassa, että laite voidaan poistaa järjestelmästä turvallisesti.
- **5** Napsauta **OK**. Näytölle ilmestyy valintaikkuna, jossa ilmoitetaan, että laitteen voi poistaa turvallisesti.
- **6** Napsauta **OK**.
- **7** Napsauta **Close**.
- **8** Työnnä PC-kortin vapautuspainiketta, jolloin vapautuspainike ponnahtaa ulos.
- **9** Työnnä PC-kortin vapautuspainiketta toisen kerran, jolloin PC-kortti ponnahtaa ulos.
- **10** Tartu korttiin varovasti ja vedä se ulos korttipaikasta.
- **11** Jos PC-kortin vapautuspainike on edelleen ulkona, työnnä se takaisin sisään.

<span id="page-38-0"></span>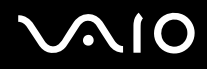

#### ✍

Jos irrotat PC-kortin tietokoneesta tietokoneen ollessa käynnissä, järjestelmä saattaa kaatua ja saatat menettää tallentamattomat tiedot.

Ennen kuin poistat PC-kortin, napsauta tehtäväpalkissa olevaa PC-kortin kuvaketta ja sulje kortti. Sulje kaikki PC-korttia käyttävät sovellukset, ennen kuin poistat kortin. Muutoin saatetaan menettää tietoja.

Kortin ollessa tietokoneessa, se ei ehkä siirry **Hibernate**-virranhallintatilaan. Se saattaa siirtyä **Standby**-tilaan. Suosittelemme, että poistat kortin ennen, kuin tietokone siirtyy **Hibernate**-tilaan painamalla <**Fn**>+<**F12**>, ja silloin kun tietokone siirtyy **Hibernate**-tilaan automaattisesti käytettäessä akkua virtalähteenä.

Jotkut PC-kortit tai niiden toiminnot eivät ehkä sovi tähän tietokoneeseen.

## PC-kortin vianetsintä

### PC-korttini ei toimi

Varmista, että PC-kortti on yhteensopiva Windows-versiosi kanssa.

## <span id="page-39-0"></span>Memory Stick -muistikortin käyttäminen

VAIO-tietokoneesi tukee Memory Stick -muistikorttia. Memory Stick -muistikortti on kompakti, kannettava ja monikäyttöinen laite, joka on suunniteltu erityisesti digitaalisen tiedon vaihtamiseen ja jakamiseen yhteensopivien tuotteiden, kuten digitaalikameroiden, matkapuhelimien ja CLIE-kämmenlaitteiden kanssa. Koska se on irrotettava, sitä voi käyttää ulkoisena tallennusvälineenä.

Käytä flash-muistitekniikkaa, kun lataat digitaaliseen muotoon muutettavissa olevia tietoja kuten kuvia, musiikkia, sanoja, ääniä, elokuvia ja valokuvia. Memory Stick -perheen valikoimasta löytyy suorituskykyä ja yhteensopivuutta.

Katso painetusta **Specifications**-arkista, mitkä Memory Stick -tyypit sopivat sinun VAIO-tietokoneeseesi sekä mahdolliset rajoitukset.

- ❑ Voit ostaa Memory Stick -muistikortteja Sony Style web-sivuilta [\(www.sonystyle-europe.com\)](http://www.sonystyle-europe.com/) tai paikalliselta Sonyjälleenmyyjältä.
- ❑ Yksityiskohtaisia tietoja Memory Stick -muistikortteihin sopivista CLIE-kämmenlaitteista löytyy osoitteesta: [www.clie-link.com.](http://www.clie-link.com/)
- ❑ Yksityiskohtaisia tietoja VAIO -tietokoneisiin yhteensopivista Memory Stick -muistikorteista löytyy osoitteesta: [www.vaio-link.com.](http://www.vaio-link.com/)

## <span id="page-40-0"></span>Memory Stick -muistikortin kirjoitussuojaus

**Joissakin Memory Stick** -muistikorteissa on tyhjennyksenestokytkin, jolla arvokkaiden tietojen tahaton poistaminen tai korvaaminen voidaan estää.

Kirjoitussuojaus aktivoidaan tai poistetaan siirtämällä kytkintä vaaka- tai pystysuoraan\*. Kun kirjoitussuojausta ei ole asetettu, tietoja voi tallentaa Memory Stick -muistikortille. Kun kirjoitussuojaus on asetettu, tietoja voi lukea mutta ei tallentaa Memory Stick -muistikortille.

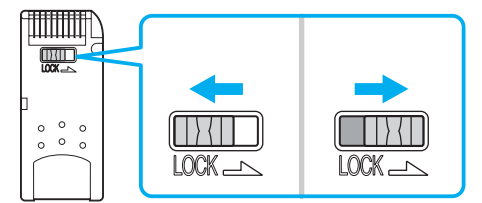

\* Joissakin Memory Stickeissä ei ole pyyhkimisenestokytkintä.

# <span id="page-41-0"></span>**AIO**

**42**  $\blacktriangleleft$  $\blacktriangleleft$  $\blacktriangleleft$ 

## Memory Stick -muistikortin asentaminen

Voit asentaa Memory Stick -muistikortin tietokoneeseesi kahdella tavalla:

- ❑ Memory Stick -muistikorttipaikkaan;
- ❑ PC-korttipaikkaan käyttäminen. Tätä varten tarvitset ylimääräisen PC-korttisovittimen.

Voit asentaa vain yhden Memory Stick -muistikortin kerrallaan.

Memory Stick -muistikortti asennetaan Memory Stick -korttipaikkaan seuraavalla tavalla:

- **1** Kun olet tallentanut tiedot digitaalilaitteeltasi, aseta Memory Stick -muistikortti nuoli ylöspäin ja kohti Memory Stick -korttipaikkaa.
- **2** Liu'uta Memory Stick- muistikorttia varovasti korttipaikkaan, kunnes se napsahtaa paikalleen. Järjestelmä havaitsee Memory Stick -muistikortin automaattisesti ja se näkyy **My Computer** -ikkunassa paikallisena asemana, sopivalla kirjaimella merkittynä (tietokoneesi asetuksista riippuen).

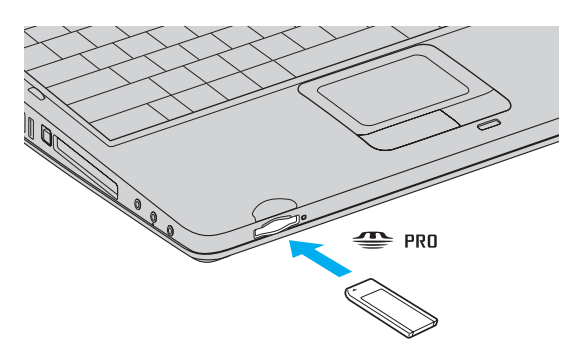

**!** Pidä Memory Stick -muistikorttia siten, että nuoli osoittaa oikeaan suuntaan asettaessasi sitä korttipaikkaan. Älä laita Memory Stick -muistikorttia korttipaikkaan väkisin, jos se ei mene sisään sujuvasti, jotta tietokone tai Memory Stick -muistikortti eivät vaurioidu.

# <span id="page-42-0"></span>**AIO**

 $\blacktriangleleft$  $\blacktriangleleft$  $\blacktriangleleft$ 

## Memory Stick -muistikortin poistaminen

Memory Stick -muistikortti poistetaan Memory Stick -korttipaikasta seuraavalla tavalla:

- **1** Tarkista, että käyttövalo ei pala.
- **2** Työnnä Memory Stick -muistikorttia tietokoneeseen päin. Memory Stick -muistikortti tulee ulos.
- **3** Vedä Memory Stick -muistikortti ulos korttipaikasta.

#### ✍ Poista Memory Stick -muistikortti aina varovasti tai se saattaa ponnahtaa ulos yllättäen.

Älä irrota Memory Stickiä, kun Memory Stick -merkkivalo palaa. Tämä voi aiheuttaa tietojen menettämisen. Suurten tietomäärien kuten leikekuvien lataaminen voi kestää jonkin aikaa.

# <span id="page-43-0"></span>**NIO**

**44**  $\blacktriangleleft$  $\blacktriangleleft$  $\blacktriangleleft$ 

## Modeemin käyttäminen

Tietokoneessasi on sisäinen modeemi.

Sinun on kytkettävä tietokoneesi puhelinlinjaan voidaksesi hyödyntää online-palveluja ja internetiä, rekisteröidä tietokoneesi ja ohjelmasi sekä ottaa yhteyttä VAIO-Link-palveluun.

Puhelinlinja kytketään seuraavalla tavalla:

- **1** Kytke puhelimen johdon (1) toinen pää tietokoneen muhelinlinjaliittimeen.
- **2** Kytke toinen pää seinäkoskettimeen (2).

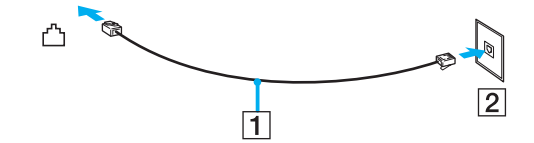

<span id="page-44-0"></span>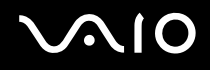

### Modeemin vianetsintä

#### Modeemini ei toimi tai yhteyttä ei voida määrittää

- ❑ Tarkista, että puhelinlinja on kytketty tietokoneeseesi.
- ❑ Varmista, että modeemi on ainoa puhelinlinjaasi kytketty laite.
- ❑ Tarkista, että puhelinlinja toimii. Voit tarkistaa linjan toimivuuden tavallisella puhelimella. Puhelin toimii, jos valintaääni kuuluu.
- ❑ Tarkista, että puhelinnumero, johon ohjelma soittaa, on oikea. Modeemin soittotapa ei ehkä sovi puhelinlinjaasi.
- ❑ Modeemi ei ehkä toimi kunnolla, jos olet yksityisessä käytössä olevassa puhelinverkossa, Private Automatic Branch eXchange (PABX).
- ❑ Tarkista **Phone and Modem Options** -valintaikkunasta (**Control Panel** / **Printers and Other Hardware** / **Phone and Modem Options**), että modeemisi näkyy **Modems**-välilehdellä ja että **Dialing Rules** -välilehden sijaintitiedot ovat oikein. Jos et näe **Phone and Modem Options** -kuvaketta, napsauta vasemmalla puolella **Switch to Classic View**.
- ❑ VAIO-tietokoneesi mukana tulee maakohtainen puhelinpistoke, jolla puhelinlinja voidaan kytkeä seinärasiaan. Suosittelemme, että käytät mukana toimitettua pistoketta, koska minkä tahansa muun puhelinpistokkeen käyttäminen saattaa huonontaa yhteyden laatua.
- ❑ Tietokonettasi ei voi yhdistää kolikkopuhelimeen eikä se ehkä toimi multiple-puhelinlinjoissa eikä yksityisessä käytössä olevissa puhelinlinjoissa (PBX). Jos kytket modeemin rinnakkainkytkettyyn puhelinlinjaan, modeemi tai muu kytketty laite ei ehkä toimi kunnolla. Jotkut edellämainitut kytkennät saattavat aiheuttaa liiallista sähkövirtaa sekä sisäisen modeemin toimintahäiriöitä.
- ❑ Vain DTMF (Dual Tone Multi Frequency) -äänitaajuussignaalia (valintasignaali) tuetaan.
- ❑ Sisään rakennettu modeemi on tarkoitettu PSTN (Public Switched Telephone Network) -verkoissa DTMF (Dual Tone Multi Frequency) -signalointia (äänitaajuus) käyttävään data- ja faksiliikenteeseen seuraavissa maissa: Itävalta, Belgia, Tsekki, Tanska, Suomi, Ranska, Kreikka, Saksa, Islanti, Irlanti, Italia, Luxemburg, Norja, Portugali, Espanja, Ruotsi, Sveitsi, Alankomaat ja Yhdistynyt kuningaskunta.
- ❑ Ennen modeemin käyttöä sinun on valittava maa, jossa käytät sitä. Nykyisen sijainnin yksityiskohtaiset valintaohjeet on kerrottu **Ohjelmisto-oppaan** kappaleessa **Modeemin konfigurointi**.
- ❑ Älä vedä joustavaa kantta liian voimakkaasti.

<span id="page-45-0"></span>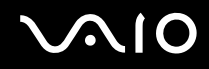

### Modeemiyhteyteni on hidas

Modeemin nopeuteen vaikuttavat monet tekijät, muun muassa puhelinlinjan häly tai yhteensopivuus puhelinlaitteiden kanssa (kuten faksit tai muut modeemit). Jos epäilet, että modeemisi ei kytkeydy oikein toisiin PC-pohjaisiin modeemeihin, fakseihin tai internetpalveluntarjoajaasi, tarkista seuraavat asiat:

- ❑ Tarkista puhelinyhtiöltäsi, että puhelinlinjassasi ei ole linjahälyä.
- ❑ Jos ongelma liittyy faksiin tarkista, että faksilla, johon soitat, ei ole ongelmia ja että sitä voi käyttää faksimodeemien kanssa.
- ❑ Jos sinun on vaikea yhdistyä internet-palveluntarjoajaasi tarkista, että palveluntarjoajalla ei ole teknisiä ongelmia.
- ❑ Jos sinulla on käytössäsi toinen puhelinlinja, yritä kytkeä modeemi siihen.

# <span id="page-46-0"></span>Langattoman lähiverkon (WLAN) käyttäminen\*

Sonyn langattoman lähiverkon (WLAN) ansiosta kaikki digitaalilaitteesi, joissa on sisäänrakennettu WLAN toiminto, viestivät vapaasti toistensa kanssa tehokkaan verkon kautta. WLAN-verkossa mobiili käyttäjä voi kytkeytyä paikalliseen lähiverkkoon (LAN) langattoman (radio) yhteyden kautta. Nyt ei enää tarvitse vetää kaapeleita tai johtoja seinien ja kattojen läpi.

Sonyn WLAN tukee kaikkia tavallisia Ethernet -toimintoja siirrettävyyden ja verkkovierailuyhteyden (roaming) hyödyillä lisättynä. Näin pääset käsiksi tietoihin, internet/intranet- ja verkkoresursseihin vaikka kokouksen lomassa tai siirtyessä paikasta toiseen.

Voit kommunikoida **ilman Access Pointia**, mikä tarkoittaa, että voit kommunikoida määrältään rajoitettujen tietokoneiden kanssa (**adhoc**) tai voit kommunikoida **Access Pointin** kautta, jonka avulla voit luoda täyden infrastruktuuriverkon (**infrastruktuuri**).

\* Mallistasi riippuen. Lue tarkemmat tiedot painetusta **Specifications**-arkista.

#### ✍

Joissakin maissa WLAN-tuotteiden käyttöä on rajoitettu paikallisilla säännöksillä (esim. kanavien määrä on rajoitettu). Lue tämän vuoksi perusteellisesti **Wireless LAN Regulation** ennen WLAN-toiminnallisuuden käyttöönottoa. Kanavien valinta on selitetty myöhemmin tässä käyttöoppaassa (katso **Langattoman lähiverkkokanavan valinta [\(sivu 53\)](#page-52-0)**).

WLAN käyttää IEEE 802.11b/g standardia, jossa määritellään käytetty teknologia. Standardiin sisältyy salausmenetelmä: **Wired Equivalent Privacy** (WEP), joka on turvallisuusprotokolla sekä **WiFi Protected Access** (WPA- IEEE:n ja Wi-Fi Alliancen -liittouman yhdessä ehdottama, WiFi Protected Access on standardiperustainen, molemminpuolin toimiva turvallisuuden parannus, joka lisää tietosuojaa ja olemassa olevien WiFi-verkkojen pääsykontrollia. WPA on suunniteltu IEEE 802.11i -määritykseen yhteensopivaksi. Siinä käytetään tehostettua tietojen salausmenetelmää TKIP (Temporal Key Integrity Protocol) käyttäjien todennuksessa käytettävien 802.1X ja EAP (Extensible Authentication Protocol) -protokollien lisäksi). Tietojen salaus suojaa haavoittuvaa langatonta yhteyttä asiakkaiden ja Access Pointien välillä. Tämän lisäksi järjestelmässä on muita yleisiä lähiverkon yksityisyyden suojausmenetelmiä, kuten: salasanasuojaus, end-toend -salakirjoitus, virtuaaliset yksityisverkot ja oikeuksien varmistaminen.

Langattomat lähiverkkolaitteet, jotka käyttävät IEEE 802.11a ja IEEE 802.11b tai g standardia eivät voi viestiä keskenään, koska nämä standardit käyttävät eri taajuutta. Langattomat lähiverkkolaitteet, jotka käyttävät IEEE 802.11g standardia voivat viestiä ainoastaan IEEE 802. 11b standardia käyttävän laitteen kanssa, ei IEEE 802.11a -standardia käyttävän laitteen kanssa.

IEEE 802.11b: Vakionopeus on 11 Mbps, noin 30 – 100 kertaa nopeampi kuin vakio puhelinyhteys.

IEEE 802.11g: Standardinopeus on 54 Mbps eli noin 5 kertaa nopeampi kuin IEEE 802.11b -standardia käyttävällä langattomalla lähiverkkolaitteella (tämä nopeus saavutetaan vain käytettäessä pelkkää 802.11g -muotoa sekoittamatta keskenään b/g-muotoja).

## <span id="page-47-0"></span>Viestintä ilman Access Pointia (ad-hoc)

Ad-hoc -verkko on verkko, jossa paikallinen verkko luodaan ainoastaan langattomien laitteiden välille eikä muuta keskusohjausta tai Access Pointia käytetä. Jokainen laite viestii suoraan verkon muiden laitteiden kanssa. Voit pystyttää ad-hoc -verkon helposti kotonasi.

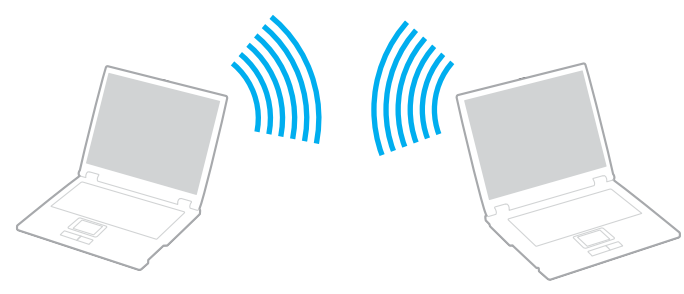

Viestintä ilman Access Pointia (ad-hoc) tapahtuu seuraavasti:

- **1** Kytke **Wireless LAN** -kytkin päälle.
- **2** Kaksoisnapsauta tehtäväpalkin verkkokuvaketta **Wireless Network Connection**. Näytölle ilmestyy **Wireless Network Connection** -valintaikkuna.
- **3** Napsauta **Change advanced settings** -painiketta. Näytölle ilmestyy **Wireless Network Connection Properties** -valintaikkuna.
- **4** Valitse **Wireless Networks** -välilehti.
- **5** Napsauta **Add…** -painiketta. Näytölle ilmestyy **Wireless network properties** -valintaikkuna.
- **6** Syötä **Network name (SSID)**\*. Voit valita **32-merkkisen** aakkosnumeerisen nimen.
- **7** Valitse **Network Authentication** -pudotusvalikosta **Open**.

# <span id="page-48-0"></span>**AIC**

 $\blacktriangleleft$  $\blacktriangleleft$  $\blacktriangleleft$ 

- **8** Valitse **Data Encryption** -pudotusvalikosta **WEP**.
- **9** Poista valintapainikkeen **The key is provided for me automatically** valinta. Joitakin tietoja tulee näkyviin.

#### **10** Täytä **Network key**\*.

Verkon nimen tulee koostua **5 tai 13 aakkosnumeerisesta merkistä** tai **10 tai 26 heksadesimaalisesta\*\* merkistä**. Nimi voi olla millainen tahansa.

- **11** Syötä täsmälleen sama **Network key** uudelleen vahvistusta varten.
- **12** Valitse ruudun alaosassa oleva valintaruutu **This is a computer-to-computer (ad hoc) network; wireless access points are not used**.
- **13** Napsauta **OK**. Antamasi **Network name** ilmestyy **Preferred networks** -ruutuun.
- **14** Napsauta **Advanced**. Näytölle ilmestyy **Advanced**-valintaikkuna.
- **15** Valitse **Computer-to-computer (ad hoc) networks only** -valintaruutu.
- **16** Napsauta **Close**.
- **17** Napsauta **OK**.

Tietokoneesi voi nyt viestiä toisen tietokoneen kanssa.

\* Jos haluat viestiä kahden tai useamman tietokoneen kanssa, sinun on konfiguroitava kaikki kyseiset tietokoneet täsmälleen samalla tavalla. Tämä tarkoittaa, että sinun on annettava ensimmäisen määrittämäsi tietokoneen **Network name** ja sama **Network key** kaikille muille tietokoneille.

\*\* **Heksadesimaalinen**: Numeroiden esitystapa, joka käyttää numeroita 0-9 tavanomaisessa merkityksessä, sekä kirjaimia A-F (tai a-f), jotka edustavat heksadesimaalisia numeroita 10 – 15.

#### ✍

Ranskassa vain tietyt kanavat ovat laissa sallittuja, kun WLAN-verkkoa käytetään ulkotiloissa. Katso tarkemmat tiedot ohjeesta **Wireless LAN Regulations**.

Ad-hoc -verkko ei tue WPA:ta.

## <span id="page-49-0"></span>Viestintä Access Pointin kanssa (infrastruktuuri)

Infrastruktuuriverkko on verkko, joka laajentaa olemassa olevan paikallisen verkon langattomiin laitteisiin Access Pointin kautta, esimerkiksi **Sony PCWA-A320 Access Pointin** kautta. Access Point silloittaa langattoman ja langallisen lähiverkon ja toimii langattoman lähiverkon keskusvalvojana. Access Point koordinoi useiden langattomien laitteiden lähetykset ja vastaanoton tietyn alueen sisällä.

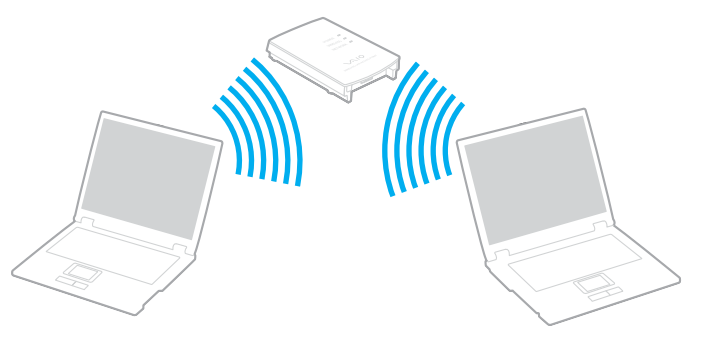

Viestintä Access Pointilla (infrastruktuuri) tapahtuu seuraavasti:

- **1** Kytke **Wireless LAN** -kytkin päälle.
- **2** Napsauta oikealla painikkeella tehtäväpalkin verkkokuvaketta **, jossa näkyy Wireless Network Connection** -viesti.
- **3** Napsauta **View Available Wireless Networks**. Näytölle ilmestyy **Wireless Network Connection** -valintaikkuna.
- **4** Valitse verkko, jota haluat käyttää.
- **5** Anna **Network Key**.

Jos käytät oletuksena **Sony Access Point PCWA-A320**, sinun ei tarvitse syöttää salausavainta (WEP/WPA). Yhteyttä varten sinun on valittava **Allow me to connect to the selected wireless network, even though it is not secure** -ruutu.

<span id="page-50-0"></span>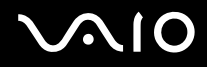

#### **6** Napsauta **Connect**.

30 sekunnin jälkeen yhteys on määritetty.

Lisätietoja access pointin pystyttämisestä löytyy **Access Pointin** mukana toimitetuista asiakirjoista.

✍ WPA-avaimessa on oltava vähintään 8 merkkiä.

## <span id="page-51-0"></span>WiFi protected access (WPA) -menetelmän käyttäminen

WPA on langattoman tiedonsiirron turvallisuuskäytäntö, jonka avulla tietoja voidaan siirtää erittäin turvallisesti\*.

WPA:n käyttäminen sylimikrossasi:

- **1** Kytke **Wireless LAN** -kytkin päälle.
- **2** Napsauta hiiren oikealla painikkeella tehtäväpalkin verkkokuvaketta **Wireless Network Connection**.
- **3** Valitse **View available network connections**. Näytölle ilmestyy **Wireless network properties** -valintaikkuna.
- **4** Valitse langaton verkko, johon haluat kytkeytyä.
- **5** Täytä **Network key**. Network keyn on oltava vähintään 8-merkkinen. Voit valita merkit mielesi mukaan.
- **6** Syötä täsmälleen sama **Network key** uudelleen vahvistusta varten.
- **7** Napsauta **Connect**.

Yhteys on muodostettu.

\* Lisätietoja access pointista löytyy vastaavasta käyttöoppaasta.

### ✍

WPA-turvatasoa ei voi käyttää Ad hoc -muodolla (standardin oma vaatimus).

Ranskassa vain tietyt kanavat ovat laissa sallittuja, kun WLAN-verkkoa käytetään ulkotiloissa. Katso tarkemmat tiedot ohjeesta **Wireless LAN Regulations**.

# <span id="page-52-1"></span> $\bigwedge$ io

**53**  $\blacktriangleleft$  $\blacktriangleleft$  $\blacktriangleleft$ 

## <span id="page-52-0"></span>Langattoman lähiverkkokanavan valinta

802.11b/g standardissa voidaan käyttää kanavia 1 – 13.

### (a) Access Pointin kanssa ("Infrastruktuuri")

- ❑ Kanavana käytetään Access Pointin valitsemaa kanavaa.
- ❑ HUOM: Access Pointin käyttämän kanavan valintaohjeet löytyvät vastaavasta käyttöohjeesta.

#### (b) Ilman Access Pointia ("Ad-Hoc")

- ❑ Kanava 11 valitaan, jos langattoman yhteyden aloittaa VAIO-tietokone.
- ❑ HUOM: Ranskassa ulkona käytettävät langattomat lähiverkkoyhteydet sallitaan vain tietyillä kanavilla. Katso tarkemmat tiedot ohjeesta **Wireless LAN Regulations**.
- ❑ Jos langaton yhteys aloitetaan langattoman vertaislähiverkkolaitteen toimesta, langaton lähiverkkoyhteys käyttää langattoman vertaislähiverkkolaitteen valitsemaa kanavaa.

#### **!**

Myös muut laitteet käyttävät langattoman lähiverkkolaidin kanssa yhteensopivien laitteiden käyttämää 2,4 GHz:n taajuutta. Vaikka langattomissa lähiverkkolaitteissa käytetään muiden samaa taajuutta käyttävien laitteiden häiriöitä vähentäviä tekniikoita, nämä häiriöt voivat heikentää viestintänopeutta, supistaa viestintäpeittoa tai katkaista langattoman yhteyden.

Viestintänopeus riippuu viestintälaitteiden välisestä etäisyydestä, laitteiden välissä olevista esteistä, laitteiden asetuksista, radio-oloista ja käytettävästä ohjelmasta. Lisäksi viestintäyhteys voi katketa radio-oloista johtuen.

Viestintäpeitto riippuu viestintälaitteiden välisestä todellisesta etäisyydestä, laitteiden välissä olevista esteistä, radio-oloista, ympäröivästä tilasta mukaan lukien seinät ja seinämateriaalit sekä käytettävästä ohjelmasta.

IEEE 802.11b ja IEEE 802.11g -tuotteiden kytkeminen samaan langattomaan verkkoon voi heikentää viestintänopeutta johtuen radiohäiriöistä. Tämän vuoksi IEEE 802.11g -tuotteet on suunniteltu alentamaan viestintänopeutta jotta viestintä IEEE 802.11b -tuotteiden kanssa olisi varmistettu. Jos viestintänopeus on odotettua alempi, Access Pointin langattoman kanavan vaihtaminen saattaa lisätä viestintänopeutta.

# <span id="page-53-0"></span> $\bigwedge$ io

**54**  $\blacktriangleleft$  $\blacktriangleleft$  $\blacktriangleleft$ 

## Langattoman lähiverkon vianetsintä

En voi käyttää langaton lähiverkko -toimintoa Tarkista, että **Wireless LAN** -kytkin on kytketty päälle.

### Langattoman lähiverkon Access Point ja sinun tietokoneesi eivät voi viestiä keskenään

- ❑ Tarkista, että Wireless LAN -kytkin on kytketty päälle.
- ❑ Tarkista, että Access Pointin virta on kytketty päälle.
- ❑ Tarkista näkyykö Access Point **Available networks** -ikkunassa.
	- ❑ Voit tarkistaa tämän napsauttamalla Start ja sen jälkeen **Control Panel**.
	- ❑ Napsauta **Network and Internet Connections**.
	- ❑ Napsauta **Network Connections** -kuvaketta.
	- ❑ Napsauta hiiren oikealla painikkeella **Wireless Network Connection** -kuvaketta ja valitse **Properties**.
	- ❑ Valitse **Wireless Networks** -välilehti.
	- ❑ Tarkista näkyykö Access Point **Available networks** -ikkunassa.
	- ❑ Yhteyden saatavuuteen vaikuttaa etäisyys ja mahdolliset esteet. Sinun on ehkä siirrettävä tietokoneesi pois esteiden läheltä tai lähemmäs käyttämääsi Access Pointia.

<span id="page-54-0"></span>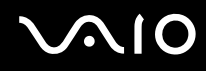

### Tietojen siirtonopeus on alhainen

- ❑ Maksimi yhteysnopeus vaihtelee esteistä tai viestintälaitteiden etäisyydestä, radioaalloista, käyttöjärjestelmästä tai käyttämästäsi ohjelmasta riippuen. Poista este tai lyhennä Access Pointin ja koneesi välistä etäisyyttä.
- ❑ On mahdollista, että Access Pointisi viestii toisen Access Pointin kanssa samanaikaisesti. Lue Access Point -käyttöopas.
- ❑ Jos useat tietokoneet ovat yhteydessä samaan Access Pointiin, ruuhkautumista saattaa syntyä. Odota muutama minuutti ja yritä uudelleen.
- ❑ Jos IEEE 802.11g standardia käyttävä langaton verkkolaite on yhteydessä IEEE 802.11b standardia käyttävään laitteeseen, nopeuden väheneminen on aivan normaalia.

### En pääse internetiin

- ❑ Tarkista Access Pointin asetukset. Lue Access Point -käyttöopas.
- ❑ Tarkista kommunikoivatko tietokoneesi ja Access Point keskenään.
- ❑ Lyhennä Access Pointin ja koneesi välistä etäisyyttä.

#### <span id="page-55-0"></span>Langatonta lähiverkkoa ei voi käyttää

Tarkista, onko **Wireless Zero Configuration** -palvelu käytössä.

Tarkista **Wireless Zero Configuration** -palvelun tila seuraavasti:

- **1** Napsauta **Start** ja sen jälkeen **Control Panel**. **Control Panel** -ikkuna näkyy.
- **2** Napsauta **Performance and Maintenance** -kuvaketta.
- **3** Napsauta **Administrative Tools** -kuvaketta.
- **4** Kaksoisnapsauta **Services**-kuvaketta. Näytölle ilmestyy **Services**-ikkuna.
- **5** Tarkista **Status** ja **Startup Type** kohdasta **Wireless Zero Configuration**. Jos **Started** ja **Automatic** näkyvät kohtien **Status** ja **Startup Type** alla, **Wireless Zero Configuration** -palvelu on käytössä.

Jos haluat ottaa **Wireless Zero Configuration** -palvelun käyttöön, toimi seuraavasti:

- **1** Napsauta **Services**-ikkunassa oikealla painikkeella **Wireless Zero Configuration** ja napsauta **Properties**. **Wireless Zero Configuration Properties** -ikkuna näkyy.
- **2** Valitse **Automatic** kohdasta **Startup type** ja napsauta **Apply**.
- **3** Napsauta **Start** kohdasta **Service status**.
- **4** Sulje ikkuna napsauttamalla **OK**.

## <span id="page-56-0"></span>Virransäästötilojen käyttäminen

Kun käytät akkua tietokoneesi virtalähteenä, voit säästää akkua virranhallintoasetuksia hyödyntämällä. Normaalin käyttötilan lisäksi, jossa voit sammuttaa tietyt laitteet, tietokoneessasi on kaksi virransäästötilaa: **Standby** ja **Hibernate**. Tiedostathan akkuvirtaa käyttäessäsi, että tietokone siirtyy valitusta virranhallinnan asetuksesta riippumatta automaattisesti **Hibernate**-tilaan, kun jäljellä oleva akkulataus käy vähiin.

#### ✍

Jos akun virran taso laskee alle 10%, sinun on kytkettävä joko verkkolaite akun lataamista varten tai sammutettava tietokone ja vaihdettava täyteen ladattu akku tietokoneeseen.

## Normaalitilan käyttö

Tämä on tietokoneesi normaali käyttötila. Vihreä virran merkkivalo palaa tämän tilan aikana. Voit säästää virtaa silloin, kun et työskentele, sammuttamalla tietyn laitteen kuten nestekidenäytön tai kovalevyn.

#### Standby-tilan käyttö

Standby-tila sammuttaa nestekidenäytön ja asettaa kovalevyn ja prosessorin vähäiseen virrankulutustilaan. Virran oranssi merkkivalo vilkkuu tässä tilassa.

Standby-tila aktivoidaan seuraavalla tavalla:

Siirry valikkoon **Start**/**Turn Off Computer** ja napsauta **Stand By**.

**Normal**-tilaan palataan painamalla mitä tahansa näppäintä.

<span id="page-57-0"></span>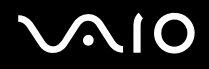

#### ✍

Jos painat virtapainiketta yli neljän sekunnin ajan, tietokone sammuu automaattisesti. Kaikki tallentamattomat tiedot menetetään.

Kun tietokone on **Standby**-tilassa, levyä ei voi laittaa asemaan.

Tietokone palautuu **Standby**-tilasta nopeammin kuin **Hibernate**-tilasta.

**Standby**-tila käyttää vähemmän virtaa kuin **Hibernate**-tila.

Jos akku kuluu tyhjäksi tietokoneen siirryttyä **Standby**-tilaan kaikki tallentamattomat tiedot menetetään. Paluu edeltävään työtilaan ei ole mahdollista. Tallenna tiedot usein välttyäksesi niiden menettämiseltä.

Jos tietokonetta ei ole käytetty 25:een minuuttiin, se siirtyy System Standby -tilaan verkkovirtaa käytettäessä. Myös akkuja käytettäessä tietokone siirtyy **System Standby** -tilaan, jos sitä ei ole käytetty 25:een minuuttiin. Tämän välttämiseksi voit muuttaa **Power Options Properties** -näytön asetuksia (napsauta hiiren oikealla painikkeella tehtäväpalkin **virta**-kuvaketta - valitse **Adjust Power Properties** - valitse **Power Schemes** -välilehti ja muuta asetuksia kohdassa **Settings for VAIO optimized power scheme**).

### Hibernate-tilan käyttö

Järjestelmän tila tallennetaan kovalevylle ja tietokone sammutetaan. Vaikka akku kuluu tyhjäksi, mitään tietoja ei menetetä. Vihreä virran merkkivalo ei pala tämän tilan aikana.

Hibernate-tila aktivoidaan seuraavalla tavalla:

Paina <**Fn**>+<**F12**>.

Näytölle avautuu **Hibernating**-ruutu ja tietokone siirtyy **Hibernate**-tilaan.

Vaihtoehtoisesti,

Napsauta **Start** ja sen jälkeen **Turn Off Computer**.

Pidä **Turn off computer** -ruudulla <**Shift**> -näppäin painettuna ja napsauta **Hibernate**.

<span id="page-58-0"></span>Normal-tilaan tilaan palataan seuraavalla tavalla:

Käynnistä tietokone painamalla virtapainiketta.

Tietokone palautuu edelliseen tilaansa.

#### ✍

Jos painat virtapainiketta yli neljän sekunnin ajan, tietokone sammuu automaattisesti.

Jos verkkolaitetta ei käytetä pitkään aikaan, aseta tietokone **Hibernate**-tilaan. Tämä virransäästötila säästää aikaa verrattuna normaaliin sammutukseen.

Kun tietokone on **Hibernate**-tilassa, levyä ei voi laittaa asemaan.

**Hibernate**-tilan aktivoiminen kestää kauemmin kuin **Standby**-tilan.

**Normal**-tilaan palautuminen kestää kauemmin **Hibernate**-tilasta kuin **Standby**-tilasta.

**Hibernate**-tila käyttää vähemmän virtaa kuin **Standby**-tila.

Älä liikuta tietokonetta ennen kuin virran merkkivalo palaa.

### Virranhallinnan vianetsintä

#### Virranhallinta-asetus ei vastaa

Tietokoneesi käyttöjärjestelmästä saattaa tulla epävakaa, jos vähäinen virrankulutustila, kuten **Hibernate** käynnistetään ja sen jälkeen muutetaan ennen kuin tietokone on kokonaan siirtynyt vähäiseen virrankulutustilaan.

Palauta tietokone normaaliin, vakaaseen käyttötilaa seuraavalla tavalla:

- **1** Sulje kaikki avoimet sovellukset.
- **2** Paina samanaikaisesti <**Ctrl**>+<**Alt**>+<**Delete**> -näppäimiä ja valitse pudotusvalikosta **Restart**. Tietokone käynnistyy uudelleen.
- **3** Jos tämä menetelmä ei toimi, sammuta tietokone painamalla virtapainiketta 4 sekunnin ajan tai pidempään.

## <span id="page-59-0"></span>Virranhallinta VAIO Power Management -hyötyohjelmalla

Virranhallintaohjelmalla voit määrittää tietokoneellesi virta-asetuksia verkkovirta- tai akkukäyttöä varten omia virrankäyttötarpeitasi varten.

VAIO Power Management on sovellusohjelma, joka on kehitetty yksinomaan VAIO-tietokoneille. Tällä sovellusohjelmalla voit tehostaa Windowsin virranhallintatoimintoja tietokoneesi paremman toiminnan ja akun pidemmän käyttöiän varmistamiseksi.

## VAIO Power Management -hyötyohjelman aktivointi

Kun käynnistät tietokoneesi, tehtäväpalkissa näkyy **virta**-kuvake. Tämä kuvake näyttää, mitä virtalähdettä käytät, esimerkiksi verkkovirtaa. Kuvaketta kaksoisnapsauttamalla saat esiin **Power Meter** -ikkunan, jossa näkyy virtatila.

VAIO Power Management -hyötyohjelman toiminnallisuudet on lisätty Windowsin **Power Options Properties** -ikkunaan.

VAIO Power Management aktivoidaan seuraavalla tavalla:

- **1** Napsauta hiiren oikealla painikkeella tehtäväpalkin **virta**-kuvaketta.
- **2** Valitse **Adjust Power Properties**. **Power Options Properties** -ruutu ilmestyy näytölle.
- **3** Valitse **VAIO Power Management** -välilehti.

## <span id="page-60-0"></span>VAIO Power Management virtaprofiilien aktivointi

VAIO Power Management -hyötyohjelmassa on useita esimääritettyjä **virtaprofiileja**. Jokainen virtaprofiili sisältää joukon virranhallinta-asetuksia, jotka on suunniteltu tietyille virranhallintatavoitteille, enimmäisvirranhallinnasta ei lainkaan virranhallintaan.

VAIO Power Managementin virtaprofiili aktivoidaan seuraavalla tavalla:

- **1** Valitse **Adjust Power Properties**.
- **2** Valitse **Power Schemes** -välilehti.
- **3** Valitse virtaprofiili **Power schemes** -pudotusvalikosta.
- **4** Jos nyt valitset **VAIO Power Management** -välilehden, valittu virtaprofiili näkyy **Power Scheme** -otsikon oikealla puolella.
- **5** Voit tarvittaessa muuttaa luettelossa olevia ominaisuuksia, esimerkiksi nestekidenäytön kirkkautta.
- **6** Napsauta **OK**.

Virtaprofiili on aktivoitu.

#### ✍

Virranhallintaprofiilin asettaminen edellyttää ylläpitäjän oikeuksia tietokoneeseen.

Lisätietoja **VAIO Power Management** -ohjelmasta ja **virtaprofiileista** löytyy ohjeesta.

#### Power Scheme - virtaprofiili Kuvaus

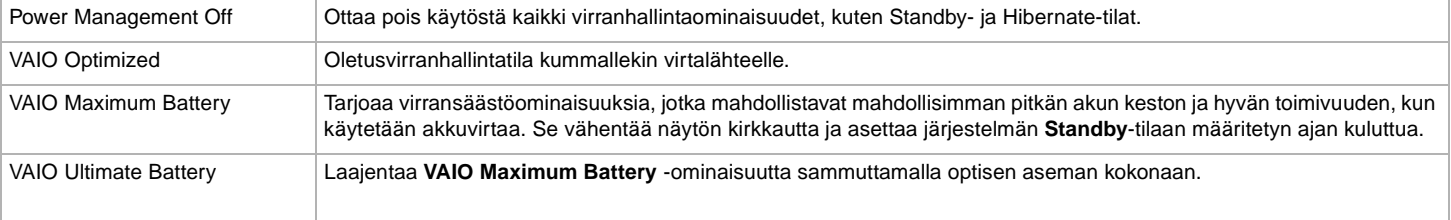

<span id="page-61-0"></span>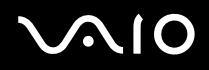

#### ✍

Jos sinulla on mobiili prosessori (katso painetusta **Specifications**-arkista), tehtäpalkissa saattaa näkyä prosessorin kuvake. Prosessorin kuvake ilmoittaa prosessorin tilan (Performance, Adaptive, Battery Life, Degrade). Saat esiin tämän kuvakkeen napsauttamalla **VAIO Power Management** -välilehden **Advanced**painiketta. Valitse **Show CPU status icon in the taskbar** -ruutu ja napsauta **OK**.

Lisätietoja prosessorin kuvakkeesta löytyy tarvittaessa ohjeesta (**Other Information** - **Icons on the Notification Area**).

### Oletusasetusten palauttaminen

Voit palauttaa **VAIO Power Management** -välilehdellä muuttamasi virtaprofiiliasetukset oletusasetuksiin.

Oletusasetukset palautetaan seuraavalla tavalla:

- **1** Valitse **Power Options Properties** -ikkunassa **VAIO Power Management** -välilehti.
- **2** Napsauta **Advanced**-painiketta. Näytölle ilmestyy **VAIO Power Management** -ikkuna.
- **3** Napsauta **Reset by default** -painiketta. Näytölle ilmestyy **Confirm**-ikkuna.
- **4** Valitse kohta **Restore all power schemes to the original factory default settings**.
- **5** Napsauta **OK**.

**Confirm**-ikkuna sulkeutuu ja virtaprofiilin kaikkien ominaisuuksien oletusasetukset on palautettu.

## <span id="page-62-0"></span>VAIO Power Management Viewer

VAIO Power Management Viewer käynnistetään seuraavalla tavalla:

## Napsauta **VAIO Power Management** -välilehteä.

Voit käynnistää katseluohjelman myös napsauttamalla **Start**, siirtymällä kohtaan **All Programs**, **Security & Utilities** ja **VAIO Power Management**, ja napsauttamalla **VAIO Power Management Viewer**.

VAIO Power Management Viewer -ohjelmassa on kaksi välilehteä: **Running on batteries** ja **Plugged in**. Kun ohjelma käynnistetään automaattisesti, se näyttää tietokoneesi nykyistä virranhallintamallia vastaavan välilehden. Kummallakin välilehdellä on kaavio, jossa näkyy nykyisen virranhallintamallin ja muokatun virranhallintamallin suorituskyky vastaavilla väreillä.

Virranhallintamallia muutetaan seuraavalla tavalla:

Valitse haluamasi virranhallintamalli VAIO Power Management Viewer -ikkunan pudotusvalikosta.

VAIO Power Management -ohjelmalla muokatun virranhallintamallin suorituskykyä voit katsella seuraavasti:

Kun sekä VAIO Power Management ja VAIO Power Management Viewer ovat käynnissä, VAIO Power Management Viewer näyttää VAIO Power Management -ohjelmalla muokatun virranhallintamallin suorituskyvyn.

#### ✍

Virranhallintamalli määritetään tai muutetaan VAIO Power Management -ohjelmalla.

# <span id="page-63-0"></span> $\bigwedge$ io

**64**  $\blacktriangleleft$  $\blacktriangleleft$  $\blacktriangleleft$ 

# Oheislaitteiden kytkeminen

Voit kasvattaa tietokoneesi toiminnallisuutta tietokoneessasi olevien porttien avulla.

- ❑ **Ulkoisen näytön kytkeminen [\(sivu 65\)](#page-64-1)**
- ❑ **Näyttötilojen valitseminen [\(sivu 71\)](#page-70-0)**
- ❑ **Multiple Monitors -toiminnon käyttäminen [\(sivu 72\)](#page-71-0)**
- ❑ **Ulkoisten kaiuttimien kytkeminen [\(sivu 77\)](#page-76-0)**
- ❑ **Ulkoisen mikrofonin kytkeminen [\(sivu 78\)](#page-77-0)**
- ❑ **Universal Serial Bus (USB) -laitteita kytkeminen [\(sivu 79\)](#page-78-0)**
- ❑ **Tulostimen kytkeminen [\(sivu 85\)](#page-84-0)**
- ❑ **i.LINK-laitteen kytkeminen [\(sivu 87\)](#page-86-0)**
- ❑ **Kytkeytyminen verkkoon (lähiverkko) [\(sivu 92\)](#page-91-0)**

#### ✍

Tietokoneesi portit ja niiden sijainti on kerrottu painetussa **Specifications**-arkissa.

Voit ostaa Sony-tietokonevarusteita, lisälaitteita ja oheislaitteita paikalliselta jälleen myyjältä tai Sonyn web-sivuilta: [www.sonystyle-europe.com](http://www.sonystyle-europe.com/)

Lisätietoja kytkentöjen yhteensopivuudesta löytyy VAIO-Link web-sivuilta: [www.vaio-link.com](http://www.vaio-link.com/)

## <span id="page-64-1"></span><span id="page-64-0"></span>Ulkoisen näytön kytkeminen

Voit kytkeä tietokoneeseesi ulkoisen näytön. Voit käyttää tietokonettasi esimerkiksi tietokonenäytön tai projektorin kanssa.

### ✍

Sammuta tietokone ja oheislaitteet, irrota verkkolaite ja virtajohto ennen ulkoisen näytön kytkemistä.

Kytke virtajohto ainoastaan sen jälkeen, kun kaikki muut kytkentäkaapelit on kytketty.

Käynnistä ensin oheislaitteet ja sen jälkeen tietokone.

Kytkettyjä ulkoisia näyttöjä käytetään kakkosnäyttöinä.

Vain Windows-järjestelmissä voit käyttää myös ulkoista näyttöä saadaksesi käyttöön useita näyttöjä.

## Tietokonenäytön kytkeminen

Tietokonenäyttö kytketään seuraavalla tavalla:

- **1** Kytke tarvittaessa näytön virtajohdon (1) toinen pää näyttöön ja toinen pää verkkopistorasiaan.
- **2** Kytke näytön kaapeli (2) (ei toimiteta mukana) tietokoneen  $\Box$  monitori/VGA -liittimeen (3).

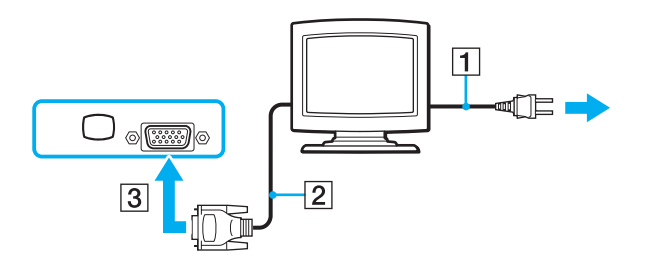

# <span id="page-65-0"></span>**210**

**66**  $\blacktriangleleft$  $\blacktriangleleft$  $\blacktriangleleft$ 

## Multimediatietokonenäytön kytkeminen

Voit kytkeä tietokoneen multimediatietokoneen näyttöön, joka sisältää sisäänrakennetut kaiuttimet ja mikrofonin.

Multimediatietokonenäyttö kytketään seuraavalla tavalla:

- **1** Kytke multimediatietokoneen näytön johto (1) pistorasiaan.
- **2** Kytke näytön kaapeli (2) (ei toimiteta mukana) tietokoneen  $\Box$  monitori/VGA -liittimeen (3).
- **3** Kytke kaiuttimen kaapeli (4) tietokoneen naiutinliittimeen (5).
- **4** Kytke mikrofonin kaapeli (6) tietokoneen **\*** mikrofoniliittimeen (7).

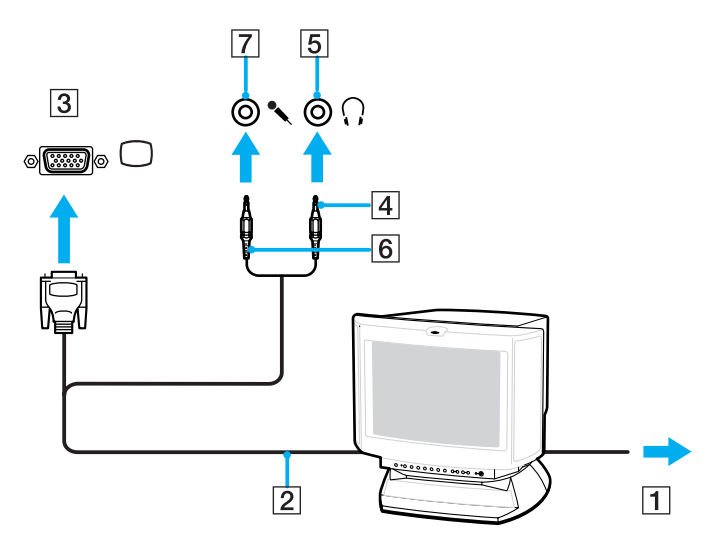

<span id="page-66-0"></span>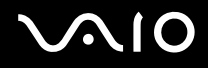

## TV:n kytkeminen

Televisio kytketään tietokoneeseen seuraavalla tavalla:

- **1** Kytke television virtajohto (1) seinärasiaan.
- **2** Kytke audio/videokaapelin (2) (lisävaruste) toinen pää AV Out -liittimeen (3) (keltainen) ja toinen pää televisioon.
- **3** Vaihda television sisäänottokanava ulkoiseen sisäänottoon.
- **4** Määritä television asetukset.

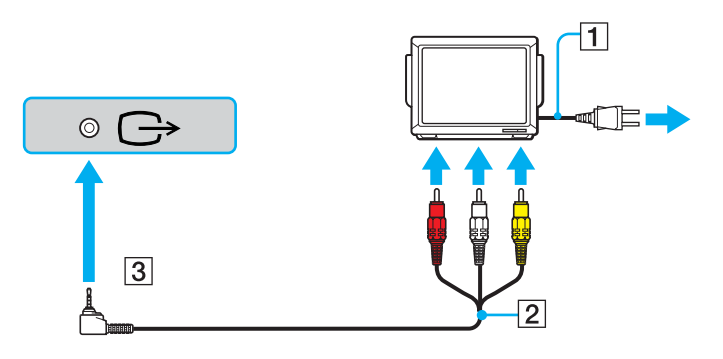

<span id="page-67-0"></span>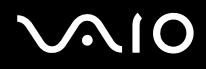

#### ✍

Katso muut asennus- ja käyttöohjeet oheislaitteesi mukana toimitetuista käyttöoppaista.

Jos laitat DVD-levyn DVD-ROM-asemaan katsoaksesi videota televisiosta, <**Fn**>+<**F7**> -näppäinyhdistelmä ei ehkä aktivoi nestekidenäytön ja television välistä siirtymistoimintoa.

#### **Ratkaisu**:

- 1. Poista DVD-levy tietokoneestasi.
- 2. Kun DVD-levy on poistettu, siirry nestekidenäytön ja television välillä näppäinyhdistelmällä <**Fn**>+<**F7**>.

Kuva näkyy nyt sekä nestekidenäytöllä että televisiossa. Aseta DVD-levy uudelleen asemaan, jotta DVD-ohjelma käynnistyy.

Jos tietokoneesi näytön resoluutio on yli 1024 x 768 pikseliä, koko kuva ei näy televisiossasi. Television piilossa oleva alue saadaan esiin liikuttamalla tietokoneen osoitinta. Jos haluat näyttää koko kuvan, muuta tietokoneesi näytön resoluutio **1024 x 768** kuvapisteeseen tai sitä alemmas.

**Minkälaisella kaapelilla voin kytkeä Audio/Video-portilla varustetun VAIOni televisioon?** Tarvitset kaapelin, jonka toisessa päässä on minijack-liitin ja toisessa päässä 3 RCA -liitin (kutsutaan myös nimellä "cinch"). Esimerkiksi Sony **VMC-20FR**, joka on saatavissa suoramyyntinä ja useilta jälleenmyyjiltä. Jos sinun televisiossasi ei ole RCA-liitintä, tarvitset RCA-Scart -välikappaleen (edellyttäen tietenkin että televisiossa on Scart-liitin). Jos VAIOssasi on S-video-portti, voit käyttää tätä porttia vaihtoehtoisena kytkentätapana. Katso lisätietoja [VAIO Link](http://www.vaio-link.com/)-internetsivujen **Knowledge Bases** -tietokannasta.

# <span id="page-68-0"></span>**210**

**69**  $\blacktriangleleft$  $\blacktriangleleft$  $\blacktriangleleft$ 

## Projektorin kytkeminen

Projektori kytketään seuraavalla tavalla:

- **1** Kytke projektorin virtajohto (1) seinärasiaan.
- **2** Kytke RGB-signaalijohto (2) näyttöön/tietokoneen VGA-liittimeen (3).
- **3** Kytke audiojohto (4) (ei kuulu varusteisiin) kuulokkeen liittimeen (5)  $\Omega$ .
- **4** Kytke RGB-signaalin kaapeli ja audiokaapeli projektorin (6) liittimiin.

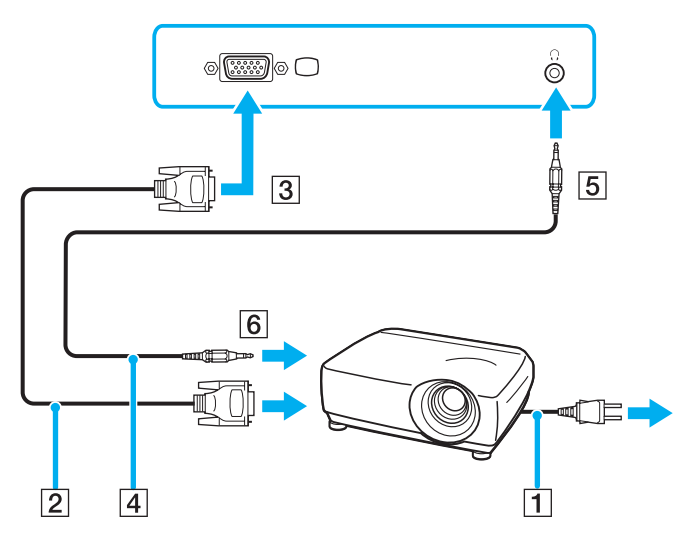

#### ✍

Joissakin tapauksissa et voi käyttää tietokoneen nestekidenäyttöä ja ulkoista näyttöä tai projektoria samanaikaisesti.

Voit siirtää tulostuksen tietokoneen nestekidenäytöltä ulkoiseen näyttöön ja päinvastoin painamalla näppäinyhdistelmää <**Fn**>+<**F7**>.

#### <span id="page-69-0"></span>**NIO**

## Ulkoisten näyttöjen vianetsintä

Sisällön näyttäminen ei onnistu samanaikaisesti kahdella tai useammalla näytöllä

Sisällön näyttäminen samanaikaisesti usealla eri ulkoisella näytöllä ei ole mahdollista. Valitse yksi ulkoisista näytöistä.

<span id="page-70-1"></span>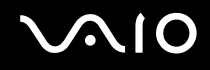

## <span id="page-70-0"></span>Näyttötilojen valitseminen

Kun tietokone on kytketty ulkoiseen näyttöön (pöytäkoneen monitori, televisio, …), voit valita mitä näyttöä käytetään ensisijaisena monitorina. Jos haluat työskennellä tietokoneen näytöllä ja ulkoisella näytöllä samanaikaisesti, katso lisätietoja kappaleesta **Multiple Monitors -toiminnon käyttäminen [\(sivu 72\)](#page-71-0)**.

Ensisijainen monitori vaihdetaan seuraavalla tavalla:

- **1** Napsauta **Start**-painiketta ja sen jälkeen **Control Panel**. Näytölle ilmestyy **Control Panel** -ikkuna.
- **2** Napsauta **Appearance and Themes**.
- **3** Napsauta **Display**. Näytölle ilmestyy **Display Properties** -valintaikkuna.
- **4** Napsauta **Settings**-välilehteä.
- **5** Napsauta **Advanced**.
- **6** Valitse näyttö napsauttamalla **Displays**-välilehteä.
- **7** Napsauta **Yes**.

## <span id="page-71-1"></span><span id="page-71-0"></span>Multiple Monitors -toiminnon käyttäminen

Multiple Monitors -toiminto mahdollistaa työpöydän osien jakamisen useille näytöille. Jos olet esimerkiksi kytkenyt ulkoisen monitorin monitoriliittimeen, nestekidenäyttösi ja monitori voivat toimia yhtenä työpöytänä.

Voit siirtää osoittimen yhdeltä näytöltä toiseen. Näin voit vetää objekteja, kuten avoimen sovellusikkunan tai tehtäväpalkin yhdestä näytöstä toiseen.

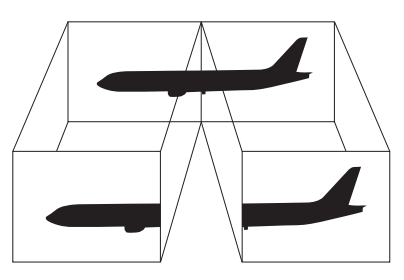

#### ✍

Näyttö tai televisio ei välttämättä tue Multiple Monitors -toimintoa.

Jotkin ohjelmat eivät ehkä sovi yhteen Multiple Monitors -asetusten kanssa.

Varmista, että tietokone ei siirry **Standby**- tai **Hibernate**-tilaan, kun käytät Multiple Monitors -tilaa. Tietokone ei tällöin ehkä pysty palaamaan **Normal**-tilaan.

Jos olet määrittänyt jokaiselle näytölle eri värit, älä jaa yhtä ikkunaa kahdelle näytölle, muussa tapauksessa ohjelma ei ehkä toimi oikein.

Määritä vähemmän värejä tai matalampi resoluutio jokaiselle näytölle.
### <span id="page-72-0"></span>Multiple Monitors -tilan valitseminen

Valitse Multiple Monitors -tila toimimalla seuraavasti:

- **1** Napsauta **Windows**-tehtäväpalkin **Start**-painiketta.
- **2** Napsauta **Control Panel**.
- **3** Napsauta **Appearance and Themes**.
- **4** Napsauta **Display**-kuvaketta.
- **5** Valitse **Settings**-välilehteä.
- **6** Napsauta numerolla **2** merkittyä näyttöä.
- **7** Valitse **Extend my Windows desktop onto this monitor** -valintaruutu.
- **8** Napsauta **Apply** ja sitten **OK**.

#### ✍

Näyttö tai televisio ei välttämättä tue Multiple Monitors -toimintoa.

### <span id="page-73-0"></span>Jokaisen näytön värien ja resoluution määrittäminen

Multiple Monitors -moninäytön osana toimivien yksittäisten näyttöjen värit ja resoluution voi asettaa erikseen.

Jokaisen näytön värit ja resoluutio määritetään seuraavalla tavalla:

- Napsauta **Windows**-tehtäväpalkin **Start**-painiketta.
- Napsauta **Control Panel**.
- Napsauta **Appearance and Themes**.
- Napsauta **Display**-kuvaketta.
- Valitse **Settings**-välilehteä.
- Napsauta näyttöä, jonka asetuksia haluat muuttaa (1 tai 2): näytön värit tai resoluutio.
- Muuta värejä valitsemalla sopiva vaihtoehto **Color quality** -luettelosta.
- Säädä resoluutiota **Screen resolutionin** liukupalkilla.
- Napsauta **Apply** ja sitten **OK**.

 $\blacktriangleleft$  $\blacktriangleleft$  $\blacktriangleleft$ 

## <span id="page-74-0"></span>Multiple Monitorsin muokkaaminen

Multiple Monitors -tilaa voi muokata muuttamalla sen muodostavan kahden näytön asemaa.

Kun haluat muokata Multiple Monitors -tilaa, toimi seuraavasti:

- **1** Napsauta **Windows**-tehtäväpalkin **Start**-painiketta.
- **2** Napsauta **Control Panel**.
- **3** Napsauta **Appearance and Themes**.
- **4** Napsauta **Display**-kuvaketta.
- **5** Napsauta **Settings**-välilehteä.
- **6** Siirrä monitorien kuvakkeet vetämällä siten, että ne vastaavat monitoriesi fyysistä järjestystä. Kahden näytön kuvakkeiden tulee olla yhteenliitetyt, jotta Multiple Monitorsia voi käyttää.
- **7** Napsauta **Apply** ja sitten **OK**.

## <span id="page-75-0"></span>Multiple Monitors -toiminnon lopettaminen

Kun haluat lopettaa Multiple Monitors -toiminnon, toimi seuraavasti:

- **1** Napsauta **Windows**-tehtäväpalkin **Start**-painiketta.
- **2** Napsauta **Control Panel**.
- **3** Napsauta **Appearance and Themes**.
- **4** Napsauta **Display**-kuvaketta.
- **5** Napsauta **Settings**-välilehteä.
- **6** Napsauta näyttöä numero 2.
- **7** Poista **Extend my Windows desktop onto this monitor** -valintaruudun valinta. Tämä poistaa Multiple Monitorsin käytöstä.

#### ✍

Katso kuinka ensisijaisesta näytöstä siirrytään kakkosnäyttöön **Näyttötilojen valitsemisesta [\(sivu 71\)](#page-70-0)**.

# <span id="page-76-0"></span>**NIO**

# Ulkoisten kaiuttimien kytkeminen

Voit tehostaa tietokoneesi äänen laatua ulkoisilla kaiuttimilla.

Ulkoiset kaiuttimet kytketään seuraavalla tavalla:

- **1** Kytke kaiuttimen kaapeli (1) tietokoneen korvakuulokeliittimeen (2).
- **2** Kytke kaiuttimen kaapelin toinen pää ulkoiseen kaiuttimeen (3).
- **3** Käännä kaiuttimien ääni pois ennen niiden kytkemistä.

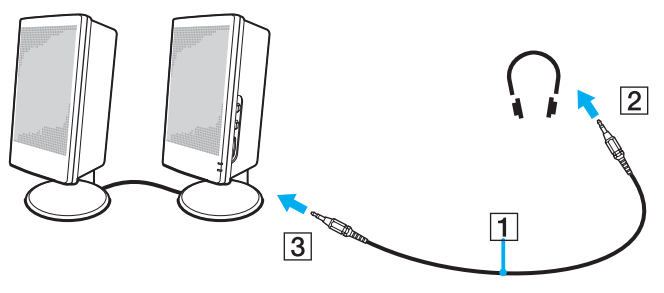

### ✍

Varmista, että kaiuttimet on suunniteltu käyttämällesi tietokoneelle.

Älä aseta levykkeitä kaiuttimien päälle; kaiuttimien magneettikenttä saattaa vahingoittaa levykkeillä olevia tietoja.

# Äänen vianetsintä

### Kaiuttimistani ei kuulu ääntä

- ❑ Jos käytät ulkoisia kaiuttimia varmista, että kaiuttimet on oikein kytketty ja ääni on päällä. Jos kaiuttimissa on mykistyspainike varmista, että se ei ole päällä. Jos kaiuttimet ovat paristokäyttöiset, tarkista, että paristot on oikein asennettu ja että niissä on virtaa.
- ❑ Jos olet kytkenyt audio-kaapelin korvakuulokeliittimeen, irrota kaapeli.

# <span id="page-77-0"></span>Ulkoisen mikrofonin kytkeminen

Jos haluat käyttää äänensyöttölaitetta esimerkiksi jutellaksesi internetissä, sinun on kytkettävä ulkoinen mikrofoni tietokoneeseen.

Ulkoinen mikrofoni kytketään seuraavalla tavalla:

Kytke mikrofonin kaapeli (1) • symbolilla merkittyyn mikrofoniliittimeen (2).

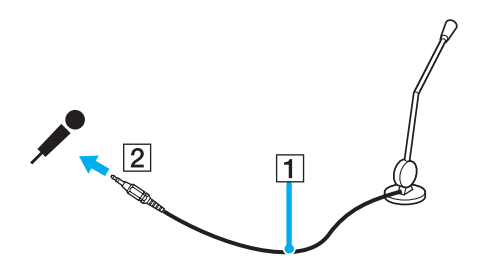

✍ Varmista, että mikrofoni on suunniteltu käyttämällesi tietokoneelle.

# Äänen vianetsintä

### Mikrofonini ei toimi

Jos käytät ulkoista mikrofonia tarkista, että mikrofoni on kytketty mikrofoniliittimeen oikein.

# <span id="page-78-0"></span>Universal Serial Bus (USB) -laitteiden kytkeminen

Voit kytkeä tietokoneeseesi USB-laitteen (esimerkiksi hiiren, levykeaseman, näppäimistön, tulostimen).

USB-laitteet ovat plug and play -laitteita. Tietokonetta ei tarvitse sammuttaa näitä laitteita kytkettäessä, ellei laitteen mukana tulevassa käyttöoppaassa ilmoiteta toisin.

Joidenkin USB-laitteiden kohdalla sinun on asennettava vastaava ohjelma ennen laitteen kytkemistä. Tämän ohjeen noudattamatta jättämisen seurauksena laite ei ehkä toimi oikein. Katso lisätietoja USB laitteen käyttöoppaasta.

Kun toistat DVD:tä (video tai audio) ja haluat irrottaa USB-laitteen kuten USB-yhteensopivat kaiuttimet, muista pysäyttää DVD ensin. USB-yhteensopivan laitteen irrottaminen DVD (video tai audio) -toiston aikana voi aiheuttaa toimintahäiriön.

Estä tietokoneelle ja/tai USB-laitteille koituvat vahingot noudattamalla seuraavia ohjeita:

- ❑ Jos siirrät tietokonetta, johon on liitetty USB-laitteita, vältä USB-liittimiin kohdistuvia iskuja ja painamista.
- ❑ Älä laita tietokonetta laukkuun tai kantolaatikkoon, kun siihen on kytkettynä USB-laitteita.
- ❑ **USB-hiiren kytkeminen [\(sivu 80\)](#page-79-1)**
- ❑ **USB-levykeaseman kytkeminen [\(sivu 81\)](#page-80-0)**

# <span id="page-79-0"></span>**210**

## <span id="page-79-1"></span>USB-hiiren kytkeminen

USB-hiiri kytketään seuraavalla tavalla:

- **1** Valitse USB-liitin (1), jota haluat käyttää.
- **2** Kytke USB-hiiren kaapeli (2) USB-liittimeen. Nyt USB-hiiri (3) on käyttövalmis.

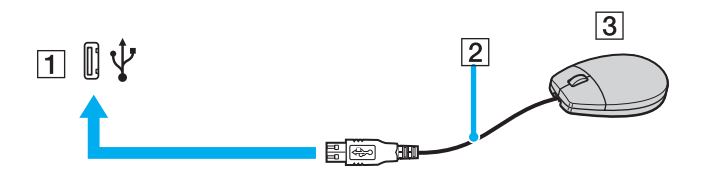

ॣॣॖ<br>VAIO USB -hiiren ohjelma-ajuri on esiasennettu tietokoneellesi, näin ollen sinun on vain kytkettävä USB-hiiri USB-liittimeen ja voit aloittaa työskentelyn.

## <span id="page-80-1"></span><span id="page-80-0"></span>USB-levykeaseman kytkeminen

Lisävaihtoehtona voit hankkia USB-levykeaseman ja kytkeä sen tietokoneeseesi.

USB-levykeasema kytketään seuraavalla tavalla:

- **1** Valitse USB-liitin, jota haluat käyttää.
- **2** Kytke USB-levykeaseman kaapeli USB-liittimeen. Levykeaseman VAIO-logon on oltava ylöspäin. Nyt USB-levykeasema on käyttövalmis.

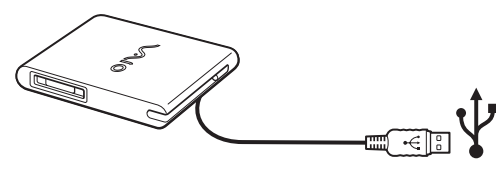

#### ✍

Jos käytät USB-levykeasemaa, älä paina USB-liitintä. Tämä voi aiheuttaa toimintahäiriön.

USB-levykeasema poistetaan seuraavalla tavalla:

- ❑ Jos tietokone on käynnissä, odota kunnes levykeaseman merkkivalo sammuu ja irrota sitten USB-kaapeli. Jos levykeasemaa ei poisteta oikealla tavalla, järjestelmä saattaa kaatua ja kaikki tallentamattomat tiedot menetetään.
- ❑ Jos tietokoneesi ei ole käynnissä, voit irrottaa USB-kaapelin tietokoneesta suoraan.

# <span id="page-81-0"></span>**210**

### Levykkeen sisään asettaminen

Levyke asetetaan asemaan seuraavalla tavalla:

- **1** Pidä levykettä (1) etikettipuoli ylöspäin.
- **2** Työnnä levyke kevyesti asemaan (2), kunnes se napsahtaa paikalleen.

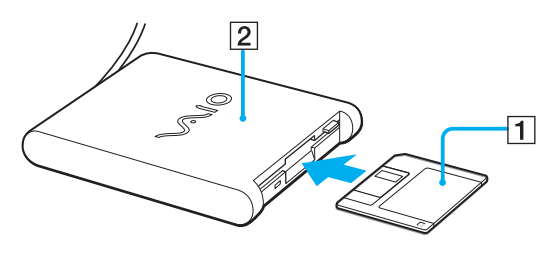

# <span id="page-82-0"></span>**210**

**83**  $\blacktriangleleft$  $\blacktriangleleft$  $\blacktriangleleft$ 

#### Levykkeen poistaminen asemasta

Levyke poistetaan asemasta seuraavalla tavalla:

Kun olet lopettanut levykkeen käyttämisen odota, kunnes merkkivalo (1) sammuu ja poista sitten levyke painamalla eject-painiketta (2).

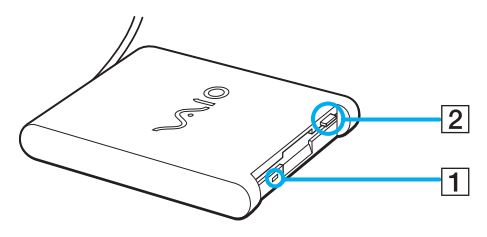

#### ✍

Ennen kuin painat eject -painiketta varmista, että merkkivalo ei pala.

Jos levyke ei tule ulos eject -painiketta painamalla, irrota levykeasema tietokoneesta.

**!**

Älä paina eject -painiketta merkkivalon palaessa. Se saattaa vaurioittaa levykettä.

# <span id="page-83-0"></span> $\bigwedge$ io

**84**  $\blacktriangleleft$  $\blacktriangleleft$  $\blacktriangleleft$ 

### Levykkeiden vianetsintä

#### USB-levykeasemani ei kirjoita levykkeelle

- ❑ Levyke on kirjoitussuojattu. Poista kirjoitussuojaus tai käytä levykettä, jota ei ole kirjoitussuojattu.
- ❑ Tarkista, että levyke on oikein asetettu levykeasemaan.
- ❑ Levyke saattaa olla viallinen. Yritä toisella levykkeellä.

### PCGA-UFD5/A (USB) -lisälevykeasemaa ei tunnisteta A-asemaksi

UFD5/A asetetaan A-asemaksi seuraavalla tavalla:

- **1** Sammuta järjestelmän virta.
- **2** Kytke UFD5/A.
- **3** Valitse **Start**-valikosta **Control Panel**.
- **4** Napsauta **Performance and Maintenance**.
- **5** Napsauta **System**.
- **6** Valitse **Hardware**-välilehti ja napsauta **Device Manager**.
- **7** Valitse **Universal Serial Bus controllers** ja sen jälkeen **Y-E Data USB Floppy**.
- **8** Napsauta Action-valikossa **Uninstall**.
- **9** Jatka napsauttamalla **OK**, kunnes näytölle ilmestyy **Confirmation of deletion of device** -viesti.
- **10** Valitse **Action**-valikosta **Scan for hardware changes**. Nyt UFD5/A tunnistetaan A-asemaksi.

**85**  $\blacktriangleleft$  $\blacktriangleleft$  $\blacktriangleleft$ 

# <span id="page-84-0"></span>Tulostimen kytkeminen

Voit kytkeä tietokoneeseesi Windows-yhteensopivan tulostimen asiakirjojen tulostusta varten.

### Tulostimen kytkeminen USB-liittimeen

Voit kytkeä tietokoneeseesi Windows-järjestelmääsi yhteensopivan USB-tulostimen.

Tulostin kytketään USB-liittimeen seuraavalla tavalla:

- **1** Kytke tulostimen virtajohto verkkopistorasiaan (1).
- **2** Kytke USB-tulostinkaapeli (2) yhteen tietokoneesi USB-liittimeen (3).

USB-liitin on merkitty  $\mathbf{\dot{V}}$ -symbolilla sekä tietokoneessasi että tulostimessa.

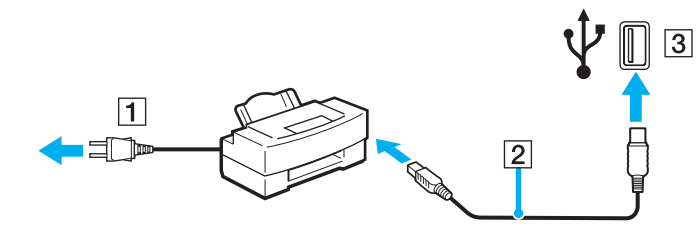

# <span id="page-85-0"></span>**210**

 $\blacktriangleleft$  $\blacktriangleleft$  $\blacktriangleleft$ 

### Tulostimen kytkeminen tulostinliittimeen

Tulostin kytketään tulostinliittimeen seuraavalla tavalla:

- **1** Kytke tulostimen virtajohto (1) verkkopistorasiaan.
- **2** Kytke tulostimen tulostinkaapeli (2) 凸-symbolilla merkittyyn tulostinliittimeen (3).

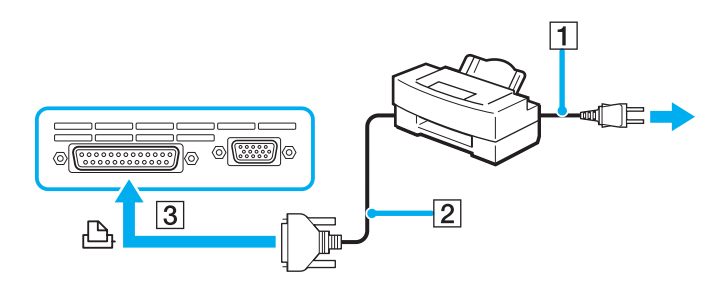

✍ Sammuta tietokone ja tulostin, irrota verkkolaite ja virtajohto ennen tulostimen kytkemistä.

<span id="page-86-0"></span>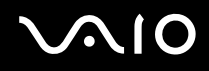

 $\blacktriangleleft$  $\blacktriangleleft$  $\blacktriangleleft$ 

# i.LINK-laitteen kytkeminen

Tietokoneessasi on i.LINK (IEEE1394) -liitin, johon voit kytkeä i.LINK-laitteita, kuten digitaalisen videokameranauhurin tai kaksi VAIOsylimikroa tiedostojen kopiointia, poistamista tai muokkaamista varten.

Tietokoneesi i.LINK-liitin ei syötä virtaa ulkoisiin laitteisiin, jotka yleensä saavat virtaa i.LINK-liittimistä.

i.LINK-liitin tukee 400 Mbps:n tiedonsiirtonopeuksia; todellinen tiedonsiirtonopeus riippuu kutenkin ulkoisten laitteiden tiedonsiirtonopeudesta.

Käytettävissä olevat i.LINK-ominaisuudet riippuvat käyttämistäsi sovellusohjelmista. Katso lisätietoja ohjelmiston mukana toimitetuista asiakirjoista.

VAIO-tietokoneeseesi sopivat i.LINK-kaapelit on merkitty seuraavasti:

VMC-IL4415A (1,5 metrin kaapeli, jonka molemmissa päissä on 4-pinninen liitin), VMC-IL4408 Sarja (0,8 metrin kaapeli, jonka molemmissa päissä on 4-pinninen liitin).

#### ❑ **Digitaalisen videokameranauhurin kytkeminen [\(sivu 88\)](#page-87-1)**

#### ❑ **Kahden VAIO-sylimikron kytkeminen [\(sivu 90\)](#page-89-0)**

### ✍

i.LINK-yhteys muiden yhteensopivien laitteiden kanssa ei ole täysin taattua.

i.LINK-yhteys vaihtelee käyttämistäsi sovellusohjelmista, käyttöjärjestelmistä ja i.LINK-yhteensopivista laitteista riippuen. Katso lisätietoja ohjelmiston mukana toimitetuista asiakirjoista.

Tarkista i.LINK-yhteensopivien pc-oheislaitteiden (HDD, CD-RW-asema, jne.) käyttöehdot ja käyttöjärjestelmän yhteensopivuus ennen kuin kytket niitä tietokoneeseesi.

# <span id="page-87-0"></span>**210**

**88**  $\blacktriangleleft$  $\blacktriangleleft$  $\blacktriangleleft$ 

### <span id="page-87-1"></span>Digitaalisen videokameranauhurin kytkeminen

Digitaalinen videokameranauhuri kytketään seuraavalla tavalla:

- **1** Kytke i.LINK-kaapelin (1) toinen pää tietokoneen i.LINK-liittimeen (2) ja toinen pää digitaalisen videokameranauhurin DV In/Out -liittimeen (3).
- **2** Käynnistä **DVgate Plus** -sovellusohjelma.

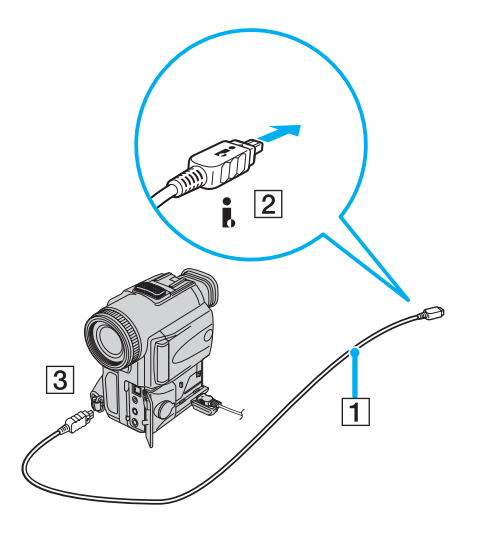

<span id="page-88-0"></span>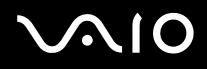

**89**  $\blacktriangleleft$  $\blacktriangleleft$  $\blacktriangleleft$ 

#### ✍

Sonyn digitaalisten videokameroiden liittimet **DV Out**, **DV In/Out** tai **i.LINK** ovat i.LINK-yhteensopivia.

Sonyn digitaalista videokameranauhuria käytetään tässä esimerkkinä; sinun digitaalinen videokameranauhurisi on ehkä kytkettävä toisella tavalla.

Jos digitaalisessa videokameranauhurissasi on Memory Stick -korttipaikka, voit kopioida siitä kuvia tietokoneeseesi Memory Stick -muistikortin kautta. Tämä tehdään yksinkertaisesti kopioimalla kuvat Memory Stick -muistikorttiin, joka sen jälkeen asennetaan tietokoneeseesi erityisen PC-korttisovittimen avulla.

Et voi avata Memory Stick -muistikorttiin tallennettuja kuvia i.LINK-yhteyttä käyttäessäsi.

#### Videoformaatin vaihtaminen

Tietokone on oletusarvoisesti asetettu vastaanottamaan PAL-signaaleja. Jos maassasi tai alueellasi käytetään NTSCvideoformaattia, vaihda videoformaatti.

Vaihda videoformaattia toimimalla seuraavasti:

- **1** Napsauta **Windows**-tehtäväpalkin **Start**-painiketta.
- **2** Valitse **All Programs** -valikosta **DVgate Plus** ja napsauta sitten **DVgate Plus**.
- **3** Valitse **Settings**-valikosta **Switch Video Format (NTSC/PAL)**.
- **4** Napsauta **Yes**.

Näytölle ilmestyy **Video Format Settings** -ikkuna.

- **5** Valitse **NTSC** tai **PAL** ja napsauta **OK**.
- **6** Napsauta **Yes**.

#### ✍

Videoformaatin vaihtaminen edellyttää tietokoneen ylläpitäjän oikeuksia.

# <span id="page-89-1"></span>**210**

**90**  $\blacktriangleleft$  $\blacktriangleleft$  $\blacktriangleleft$ 

### <span id="page-89-0"></span>Kahden VAIO-sylimikron kytkeminen

Voit kopioida, muokata tai poistaa toisella VAIO-tietokoneella olevia kuvia tietokoneellesi i.LINK-lisäkaapelin kautta.

Voit myös tulostaa asiakirjan toiseen VAIO-tietokoneeseen kytketyllä tulostimella.

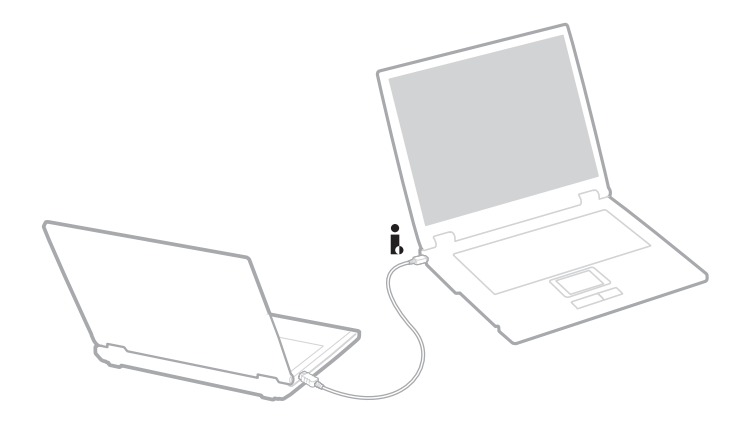

**91**  $\blacktriangleleft$  $\blacktriangleleft$  $\blacktriangleleft$ 

### <span id="page-90-0"></span>i.LINK-laitteiden vianetsintä

#### En voi pystyttää i.LINK-yhteyttä kahden VAIO-tietokoneen välille

- ❑ Sinulla on oltava tietokoneellasi järjestelmänhaltijan oikeudet, jotta voit yhdistää kaksi tietokonetta.
- ❑ Irrota ja kytke i.LINK-kaapeli uudelleen.
- ❑ Jos yhteyttä ei vieläkään ole lyhyen ajan kuluttua, käynnistä molemmat tietokoneet uudelleen.
- ❑ Jos toinen tietokone on juuri palautunut virransäästötilasta, yhteydessä saattaa olla häiriötä. Tässä tapauksessa koneet on käynnistettävä kokonaan uudelleen ennen niiden kytkemistä.

#### Kun tallennan kuvia digitaaliseen videolaitteeseen **DVgate Plus** -sovellusohjelmalla, näytölle ilmestyy virheilmoitus

- ❑ Sulje kaikki avoimet sovellukset ja käynnistä tietokone uudelleen. Kun kuvia tallennetaan usein digitaaliseen videolaitteeseen **DVgate Plus** -sovellusohjelmaa käytettäessä, tämä virhe tapahtuu toisinaan.
- ❑ DV-laitteessasi on oltava DV In/Out, jotta voit siirtää tiedostoja DV-laitteeseen.

#### En voi käyttää digitaalisia laitteita

- ❑ Tarkista, että DV-laite on käynnistetty ja että kaapelit on oikein kytketty.
- ❑ Jos käytät useita i.LINK-laitteita, kytkettyjen laitteiden yhdistelmä saattaa aiheuttaa epävakaata toimintaa. Mikäli tämä on kyseessä, sammuta kaikki kytketyt laitteet ja irrota käyttämättömät laitteet. Tarkista kytkentä ja käynnistä uudelleen.
- ❑ Suosittelemme vahvasti, että käytät vain Sony i.LINK-kaapeleita, koska muiden merkkien käyttäminen saattaa aiheuttaa ongelmia i.LINK-laitteisiin

# <span id="page-91-0"></span>Kytkeytyminen verkkoon (lähiverkko)

Voit kytkeä tietokoneesi 10BASE-T/100BASE-TX/1000BASE-T -tyyppisiin verkkoihin\* Ethernet -verkkokaapelin kautta. Kysy yksityiskohtaiset asetukset ja verkossa tarvittavat laitteet verkon ylläpitäjältä.

\* Mallistasi riippuen. Lue tarkemmat tiedot painetusta **Specifications**-arkista.

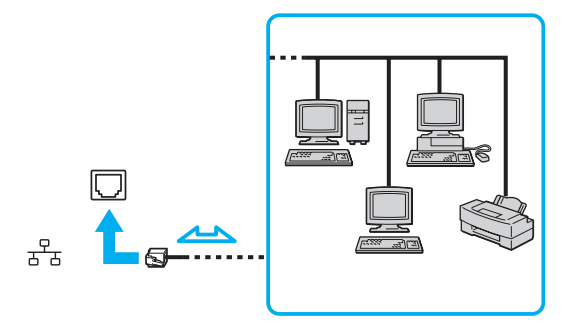

#### ✍

Tietokoneesi voi kytkeytyä verkkoon oletusasetuksilla.

Lisätietoja tietokoneen kytkemisestä verkkoon löytyy VAIO-Link web-sivuilta, Hardware troubleshooting -osiosta.

<span id="page-92-0"></span>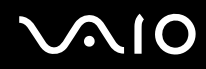

**Oheislaitteiden kytkeminen**

**!** Tietokoneen NETWORK (LAN) -liittimeen ei voi liittää verkko- tai puhelinkaapelia. Jos nämä liittimet liitetään alla mainittuihin puhelinlinjoihin, voimakas sähkövirta liittimissä voi aiheuttaa vian, kuumenemista tai tulipalon.

- Koti- (intercom-sisäpuhelin) tai yrityskäyttöön tarkoitetut puhelinlinjat (monilinjainen yrityspuhelin);
- Verkkolinjat kuten 10BASE-T, 100BASE-TX ja 1000BASE-T -linjat (Mallista riippuen. Lue tarkemmat tiedot painetusta **Specifications**-arkista.);
- Yleinen puhelinliittymä;
- PBX (yksityinen puhelinvaihde);
- Muut kuin edellä mainitut linjat.

#### **!**

Älä kytke puhelinjohtoa tietokoneesi verkkoliittimeen.

**94**  $\blacktriangleleft$  $\blacktriangleleft$  $\blacktriangleleft$ 

# <span id="page-93-0"></span>VAIO-tietokoneesi päivittäminen

Tietokoneesi ja muistimoduulit käyttävät korkeatarkkuuskomponentti- ja sähköliitinteknologiaa. Jotta takuusi ei raukea väärän käsittelyn seurauksena suosittelemme, että:

- ❑ Otat yhteyttä jälleenmyyjääsi uuden muistimoduulin asennusta varten.
- ❑ Älä asenna sitä itse, jos sinulla ei ole kokemusta tietokoneen muistin päivittämisestä.
- ❑ Älä kosketa liittimiä tai avaa muistipaneelia.

Ota yhteyttä VAIO-Link -palveluun, jos tarvitset apua.

# Muistin lisääminen ja poistaminen\*

Tulevaisuudessa haluat ehkä muuttaa tai lisätä muistimoduuleja tietokoneesi toiminnallisuuden laajentamiseksi. Voit kasvattaa muistia asentamalla lisämuistimoduuleja.

Tee muistin muutokset huolellisesti. Virheet muistin asennuksessa tai poistamisessa saattavat aiheuttaa toimintahäiriöitä.

Käytä muistin päivittämiseen ainoastaan DDR266 DDR-SDRAM SO-DIMM muistimoduuleja (kultaiset lehtikoskettimet). Katso tarkemmat tiedot painetusta **Specifications**-arkista.

Sähköstaattinen purkautuminen saattaa vaurioittaa sähkökomponentteja. Ennen kuin kosketat muistin laajennuspaikkaa pidä huolta, että:

- ❑ Käsittelet muistimoduulia varoen.
- ❑ Tässä asiakirjassa kerrotut menetelmät ovat tuttuja tietokoneisiin liittyvän yleisen terminologian, turvakäytäntöjen ja sähkölaitteiden käyttämistä ja muuttamista koskevien säännösten kanssa.
- ❑ Irrota järjestelmä virtalähteestä (akku tai verkkolaite) ja muista mahdollisista televiestintälinkeistä, verkoista ja modeemeista ennen kuin avaat järjestelmän. Edellä mainitun noudattamatta jättäminen saattaa aiheuttaa henkilövahingon tai vaurioittaa laitteistoa.

<span id="page-94-0"></span>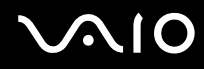

**95**  $\blacktriangleleft$  $\blacktriangleleft$  $\blacktriangleleft$ 

- ❑ Sähköstaattinen purkautuminen (ESD) saattaa vaurioittaa muistimoduuleja ja muita komponentteja. Asenna muistimoduuli ainoastaan sähköstaattisesti purkautuneeseen työasemaan. Jos tällaista asemaa ei ole saatavissa, älä työskentele matolla äläkä käsittele materiaaleja, jotka tuottavat tai pidättävät staattista sähköä (esimerkiksi sellofaanikääreet). Maadoita itsesi koskettamalla kotelon maalaamatonta metalliosaa tämän toimenpiteen aikana.
- ❑ Älä avaa muistimoduulin pakkausta ennen kuin olet valmis vaihtamaan moduulin. Pakkaus suojaa moduulia sähköstaattiselta purkaukselta.

**!** Käytä muistimoduulin mukana tulevaa erityistä suojapussia tai kääri moduuli alumiinikalvoon sähköstaattista purkausta vastaan.

Nesteen tai muiden vieraiden aineiden tai esineiden joutuminen muistipaikkaan tai tietokoneen muihin sisäosiin vaurioittaa tietokonetta eivätkä tästä johtuvat korjaukset kuulu takuun piiriin.

**!** Älä aseta muistimoduulia paikkoihin, joissa on:

- Lämmönlähteitä, kuten lämpöpattereita tai ilmakanavia,
- Suoraa auringonvaloa,
- Erittäin pölyistä,
- Mekaanista tärinää tai iskuja,
- Voimakkaita magneetteja tai kaiuttimia, joita ei ole magneettisesti suojattu,
- Yli 35°C tai alle 5°C ympäristön lämpötiloihin,
- Erittäin kosteaa.

**!** Käsittele muistiyksikköä huolella. Älä koske tietokoneen sisällä olevia komponenttien ja piirilevyjen reunoja välttääksesi käsien ja sormien loukkaantumisen. \* Käytettävien muistipaikkojen lukumäärä riippuu tietokoneesi kokoonpanosta.

# <span id="page-95-0"></span>

  $\blacktriangleleft$  $\blacktriangleleft$  $\blacktriangleleft$ 

### Muistimoduulin irrottaminen ja asentaminen

Muistimoduuli vaihdetaan tai lisätään seuraavalla tavalla:

- Sammuta tietokone ja irrota kaikki oheislaitteet.
- Irrota tietokoneen pistoke ja poista akku.
- Odota, kunnes tietokone on jäähtynyt.
- Käännä tietokone ylösalaisin.
- Avaa pohjakansi ruuvaamalla ruuvit irti (kierrä vastapäivään).

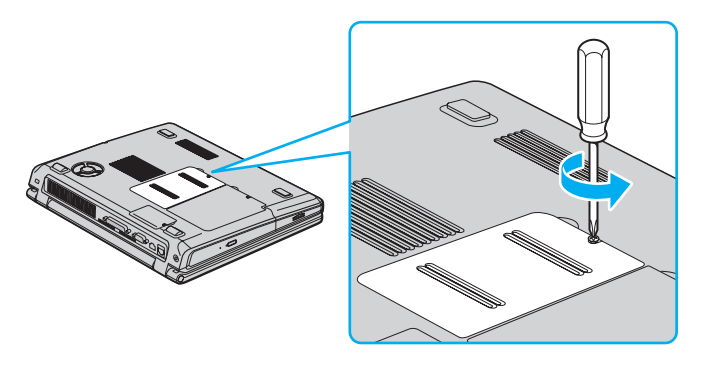

<span id="page-96-0"></span>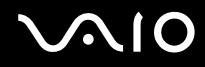

**VAIO-tietokoneesi päivittäminen**

 Muistimoduuli irrotetaan vetämällä kieliä nuolten 1 suuntaan. Muistimoduuli vapautuu.

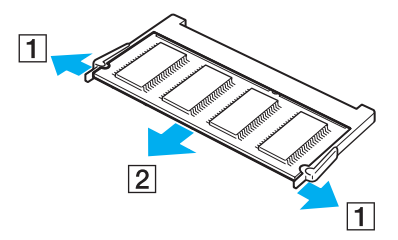

- Vedä muistimoduulia nuolen 2 suuntaan.
- Poista uusi muistimoduuli pakkauksestaan.
- Asenna muistimoduuli liu'uttamalla se muistipaikkaan kuvassa osoitetulla tavalla.

<span id="page-97-0"></span>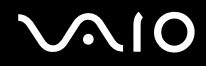

**98**  $\blacktriangleleft$  $\blacktriangleleft$  $\blacktriangleleft$ 

**10** Paina muistimoduulia, kunnes se napsahtaa paikalleen.

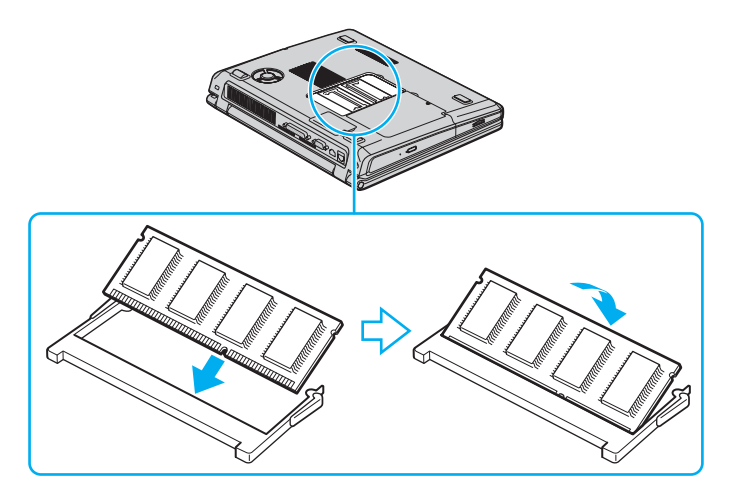

**!** Älä kosketa muita levyjä kuin muistimoduuleja.

**!** Jos asetat vain 1 muistimoduulin, aseta moduuli muistipaikkaan alla olevassa kuvassa osoitetulla tavalla.

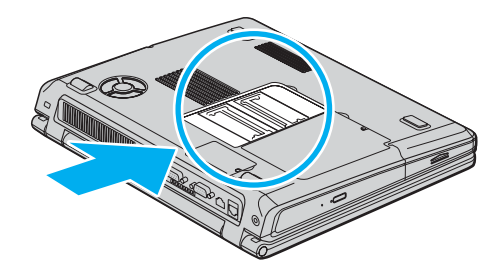

# <span id="page-98-0"></span> $\bigwedge$ io

- **11** Palauta suoja paikalleen.
- **12** Kiristä tietokoneen pohjan ruuvit.
- **13** Aseta akku takaisin paikalleen ja käynnistä tietokone.

### Muistitilan tarkistaminen

Muistitila voidaan tarkistaa seuraavalla tavalla:

- **1** Käynnistä tietokone.
- **2** Valitse **Start**-valikosta **Sony Notebook Setup**. Näytölle ilmestyy **Sony Notebook Setup** -valintaikkuna.
- **3** Järjestelmän muistin määrä näkyy **About this Computer** -välilehdellä. Jos lisätty muisti ei näy, toista koko toimenpide ja käynnistä tietokone uudelleen.

<span id="page-99-0"></span>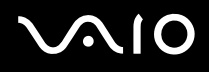

**Ohjeet**

# **Ohjeet**

Tässä osassa kerrotaan mistä saat ohjeita ja neuvontaa, jos sinulla on ongelmia tietokoneesi kanssa.

Sony tarjoaa useita tukipalveluja tietokonettasi varten.

# Sony-tukipalvelut

Katso lisäohjeita tietokoneen mukana tulevista painetuista ja online-asiakirjoista osasta **Asiakirjapaketti (sivu 10)**, sekä muista viitelähteistä.

# Muut tietolähteet

- ❑ Ohjelmiston käyttöohjeet löytyvät ohjelman mukana tulevista online-**ohjetiedostoista**.
- ❑ **VAIO-Link website**: jos sinulla on ongelmia tietokoneesi kanssa, siirry VAIO-Linkin web-sivuille vianetsintää varten. Siirry osoitteeseen: [http://www.vaio-link.com](http://www.vaio-link.com/)
- ❑ **e- Support**: Web-sivujemme interaktiivisessa osassa [http://www.vaio-link.com](http://www.vaio-link.com/) pääset yhteyteen asianomaisen tukiryhmämme kanssa internetin yli. Henkilökohtaisen tilin kautta voit lähettää tekniset kysymyksesi helposti.
- ❑ **VAIO-Link help lines**: Ennen kuin otat yhteyttä VAIO-Linkiin puhelimitse, yritä ratkaista ongelma lukemalla online- ja painetut asiakirjat.
- ❑ Vieraile muilla Sonyn web-sivuilla:
	- ❑ [www.club-vaio.com](http://www.club-vaio.com/) jos haluat tietää enemmän VAIOsta ja liittyä kasvavaan VAIO-yhteisöön.
	- ❑ [www.sonystyle-europe.com](http://www.sonystyle-europe.com/) online-ostoksia varten.
	- ❑ [www.sony.net](http://www.sony.net/) muut Sonyn tuotteet.

#### ✍

Sinun on asennettava internet-yhteys ennen kuin voi käyttää edellä kuvattuja oneline-palveluja.

<span id="page-100-0"></span>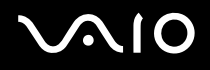

# e-Support

### Mikä on e-Support?

Olet etsinyt käyttöoppaistamme ja web-sivuilta ([www.vaio-link.com\)](http://www.vaio-link.com/), mutta et ole löytänyt vastausta kysymykseesi/aiheeseesi? e-Support on ihanteellinen ratkaisu!

e-Support Web Portal on interaktiivinen web-sivusto, jossa voit lähettää kaikki VAIO-tietokonettasi koskevat tekniset kysymyksesi ja vastauksen saat asiaan perehtyneeltä tukitiimiltämme.

Jokaista lähetettyä kysymystä käsitellään ainutkertaisena "tapausnumerona", jotta sinun ja e-Support -tiimimme välinen kommunikointi sujuu vaivatta.

### Kuka voi käyttää e-Supportia?

Kaikilla rekisteröidyillä VAIO-asiakkailla on oikeus rajoittamattomaan pääsyyn VAIO-Linkin e-Support Web -portaaliin.

### Kuinka pääsen e-Support -portaaliin?

Kun rekisteröit VAIO-tietokoneesi Club-VAIOn sivuilla [\(www.club-vaio.com](http://www.club-vaio.com/)), saat automaattisesti muutaman tunnin kuluttua sähköpostin, jossa on linkki e-Support Web Portaliin, Customer ID ja joitakin perustietoja.

Sinun on sitten vain aktivoitava tilisi napsauttamalla sähköpostissa olevaa linkkiä.

Nyt voit luoda ensimmäisen tapauksesi!

Pääset e-Support Web Portaliin miltä tahansa tietokoneelta, jossa on toimiva internet-yhteys.

e-Support Web Portalissa on täydellinen ohjetiedosto, jossa sinua avustetaan e-Support Service -palvelumme käyttämisessä.

### Voinko lähettää kysymykseni omalla äidinkielelläni?

Koska olet yhteydessä e-Support Teamiimme portaalin kautta, joka yhdistää sinut suoraan keskustietokantaamme, e-Support hyväksyy ja käsittelee ainoastaan englanninkieliset lähetykset.

# <span id="page-101-0"></span> $\mathcal{M}$ lo

**Ohjeet**

## Voinko lähettää kysymykseni milloin tahansa?

Kyllä voit lähettää kysymyksiäsi 24h/7 päivänä viikossa, mutta ota huomioon, että e-Support Team käsittelee kysymyksiäsi vain maanantaista perjantaihin klo 8 – 18.

## Onko e-Supportin käyttäminen maksullista?

Ei, tämä on täysin ilmainen palvelu kaikille rekisteröityneille VAIO-asiakkaillemme!

Mistä tiedän, että e-Support Team on käsitellyt kysymykseni/tapaukseni?

Heti kun e-Support Team on käsitellyt tapauksesi, saat sähköpostin, jossa ilmoitetaan, että tapauksesi on päivitetty.

<span id="page-102-0"></span>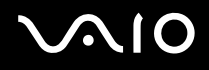

**Varotoimet**

# Varotoimet

Tässä osassa kerrotaan turvaohjeista ja varotoimista, joilla voit suojata tietokoneesi mahdollisilta vaurioilta. Ota yhteyttä VAIO-Link -palveluun, jos tarvitset apua.

- ❑ **Kovalevyn käsitteleminen [\(sivu 104\)](#page-103-1)**
- ❑ **Nestekidenäytön käsitteleminen [\(sivu 105\)](#page-104-0)**
- ❑ **Virtalähteen käyttäminen [\(sivu 106\)](#page-105-0)**
- ❑ **Tietokoneesi käsitteleminen [\(sivu 107\)](#page-106-0)**
- ❑ **Levykkeiden käsitteleminen [\(sivu 108\)](#page-107-0)**
- ❑ **Levyjen käsitteleminen [\(sivu 109\)](#page-108-0)**
- ❑ **Akun käyttäminen [\(sivu 110\)](#page-109-0)**
- ❑ **Korvakuulokkeiden käyttäminen [\(sivu 110\)](#page-109-1)**
- ❑ **Memory Stick -muistikorttien käsitteleminen [\(sivu 111\)](#page-110-0)**

# <span id="page-103-0"></span> $\bigwedge$ io

**Varotoimet**

# <span id="page-103-1"></span>Kovalevyn käsitteleminen

Kovalevyllä on suuri tallennuskapasiteetti ja se lukee ja kirjoittaa tietoja lyhyessä ajassa. Se voi kuitenkin vaurioitua helposti mekaanisen tärinän, iskun tai pölyn seurauksena.

Vaikka kovalevyssä on sisäinen turvalaite, joka estää tietojen katoamisen mekaanisen tärinän, iskun tai pölyn seurauksena, sinun tulee käsitellä tietokonettasi varoen.

Kovalevyn vaurioitumisen estämiseksi:

- ❑ Älä anna tietokoneesi liikkua yhtäkkiä.
- ❑ Pidä tietokone loitolla magneeteista.
- ❑ Älä aseta tietokonettasi tilaan, jossa on mekaanista tärinää tai epävakaaseen asentoon.
- ❑ Älä siirrä tietokonetta virran ollessa kytkettynä.
- ❑ Älä sammuta virtaa tai käynnistä tietokonetta uudelleen, kun levyltä luetaan tai sinne kirjoitetaan.
- ❑ Älä käytä tietokonettasi paikassa, jossa lämpötila vaihtuu erittäin paljon.

### ✍

Jos kovalevy on vioittunut, tietoja ei voi palauttaa.

# <span id="page-104-1"></span><span id="page-104-0"></span>Nestekidenäytön käsitteleminen

- ❑ Älä jätä nestekidenäyttöä aurinkoon päin, koska se voi vaurioittaa näyttöä. Ole varovainen, kun käytät tietokonettasi ikkunan lähellä.
- ❑ Älä naarmuta nestekidenäyttöä tai paina sitä. Se saattaa aiheuttaa toimintahäiriötä.
- ❑ Jos tietokonetta käytetään alhaisessa lämpötilassa, näytössä saattaa näkyä jäännöskuva. Tämä ei ole toimintahäiriö. Kun tietokone palautuu normaaliin lämpötilaan, näyttö palautuu normaaliksi.
- ❑ Jäännöskuva saattaa näkyä näytössä, jos samaa kuvaa näytetään pitkän aikaa. Jäännöskuva häviää hetken kuluttua. Voit estää jäännöskuvan näytönsäästäjää käyttämällä.
- ❑ Näyttö lämpiää käytön aikana. Tämä on normaalia, eikä se tarkoita toimintahäiriötä.
- ❑ Nestekidenäyttö on valmistettu tarkkuusteknologiaa käyttämällä. Saatat kuitenkin nähdä nestekidenäytöllä jatkuvasti esiintyviä pieniä mustia pisteitä ja/tai kirkkaita pisteitä (punaisia, sinisiä tai vihreitä). Tämä on normaali valmistusprosessin tulos eikä se ole toimintahäiriö.
- ❑ Älä hankaa nestekidenäyttöä, koska se saattaa vaurioittaa näyttöä. Pyyhi nestekidenäyttö pehmeällä, kuivalla kankaalla.

# <span id="page-105-1"></span><span id="page-105-0"></span>Virtalähteen käyttäminen

- ❑ Katso painetusta **Specifications**-arkista VAIO-tietokoneesi virran käyttö.
- ❑ Älä jaa verkkopistorasiaa muiden virtaa käyttävien laitteiden kanssa, kuten valokopiokoneiden tai asiakirjasilppureiden kanssa.
- ❑ Voit hankkia virtaliuskan, jossa on syöksyvirtasuojain. Tämä laite suojaa tietokonettasi äkillisten, esimerkiksi sähkömyrskyn, virtasyöksyjen aiheuttamalta vauriolta.
- ❑ Älä laita painavia esineitä virtajohdon päälle.
- ❑ Irrota johto verkkopistorasiasta pistokkeesta vetämällä. Älä vedä koskaan johdosta.
- ❑ Irrota tietokoneesi seinäpistorasiasta, jos et aio käyttää tietokonettasi pitkään aikaan.
- ❑ Varmista, että seinäkosketin on helppopääsyisessä paikassa.
- ❑ Kun verkkolaitetta ei käytetä, irrota se verkkopistorasiasta.
- ❑ Käytä tietokoneen mukana toimitettua virtalähdettä tai aitoja Sony-tuotteita. Älä käytä mitään muuta verkkolaitetta, koska se voi aiheuttaa toimintahäiriön.

<span id="page-106-1"></span>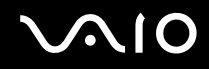

# <span id="page-106-0"></span>Tietokoneesi käsitteleminen

- ❑ Puhdista kotelo pehmeällä kankaalla, joka on joko kuiva tai kevyesti kostutettu mietoon puhdistusaineeseen. Älä käytä minkään tyyppisiä hankaavia sieniä, hankausjauhetta tai liuotteita, kuten alkoholia tai bensiiniä, koska ne voivat vaurioittaa tietokoneesi pintaa.
- ❑ Jos tiputat kiinteän esineen tai nestettä tietokoneen päälle, sammuta tietokone ja irrota pistoke. Saattaa olla parempi antaa tietokone ammattitaitoisen henkilön tarkastettavaksi, ennen kuin sitä käytetään uudelleen.
- ❑ Älä pudota tietokonetta tai aseta painavia esineitä sen päälle.
- ❑ Älä laita tietokonetta tilaan, jossa on:
	- ❑ Lämmönlähteitä, kuten lämpöpattereita tai ilmakanavia,
	- ❑ Suoraa auringonvaloa,
	- ❑ Erittäin pölyistä,
	- ❑ Kosteutta tai sadetta,
	- ❑ Mekaanista tärinää tai iskuja,
	- ❑ Voimakkaita magneetteja tai kaiuttimia, joita ei ole magneettisesti suojattu,
	- ❑ Yli 35°C tai alle 5°C ympäristön lämpötiloihin,
	- ❑ Erittäin kosteaa.
- ❑ Älä aseta elektronisia laitteita tietokoneesi lähelle. Tietokoneesi sähkömagneettikenttä saattaa aiheuttaa toimintahäiriön.
- ❑ Huolehdi asianmukaisesta ilmanvaihdosta, jotta sisäistä lämpöä ei pääse keräytymään. Älä aseta tietokonettasi huokoisille pinnoille, kuten matoille tai huoville tai materiaalin, kuten verhojen tai seinävaatteiden lähelle, jotka saattavat tukkia tuuletusaukot.
- ❑ Tietokone käyttää korkeataajuisia radiosignaaleja ja se saattaa häiritä radio- ja televisiovastaanottoa. Mikäli näin tapahtuu, siirrä tietokone sopivalle etäisyydelle.
- ❑ Käytä ainoastaan määritettyjä oheislaitteita ja kytkentäkaapeleita; muussa tapauksessa ongelmia saattaa syntyä.

<span id="page-107-1"></span>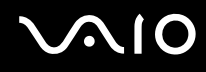

- ❑ Älä käytä katkenneita tai vaurioituneita kytkentäkaapeleita.
- ❑ Jos tietokone tuodaan suoraan kylmästä tilasta kuumaan tilaan, kosteuttaa saattaa tiivistyä tietokoneen sisään. Älä käynnistä tietokonetta tässä tapauksessa vähintään tuntiin. Jos ongelmia ilmenee, kytke tietokone irti ja ota yhteys VAIO-Linkiin.
- ❑ Varmista, että irrotat virtajohdon ennen kuin puhdistat tietokoneen.
- ❑ Koska saatat menettää tärkeitä tietoja tietokoneen vaurioituessa, sinun tulisi varmuuskopioida tietosi säännöllisesti. Useimmat alkuperäiset sovellusohjelmat voi palauttaa varusteisiin kuuluvalta levyltä (katso tarkemmat tiedot painetusta **Guide to Troubleshooting and Recovering your VAIO System** -ohjeesta).

# <span id="page-107-0"></span>Levykkeiden käsitteleminen

- ❑ Älä avaa suljinta käsin tai kosketa levykkeen pintaa.
- ❑ Pidä levykkeet loitolla magneeteista.
- ❑ Pidä levyke loitolla suorasta auringonvalosta ja muista lämmönlähteistä.
- ❑ Pidä levyke loitolla nesteistä. Älä anna levykkeen kastua. Poista levyke aina levykeasemasta ja säilytä se kotelossa, kun sitä ei käytetä.
- ❑ Jos levykkeessä on etiketti, varmista, että etiketti on kunnolla kiinni. Jos etiketin reuna rullautuu, etiketti voi tarttua levykeaseman sisään ja aiheuttaa levykeaseman toimintahäiriön tai vian.
**Varotoimet**

# <span id="page-108-0"></span>Levyjen käsitteleminen

- ❑ Älä kosketa levyn pintaa.
- ❑ Älä pudota tai taivuta levyä.
- ❑ Levyn pinnalla olevat sormenjäljet ja pöly saattavat aiheuttaa lukuvirheitä. Pidä levystä aina kiinni reunoista ja keskireiästä, kuvassa osoitetulla tavalla:

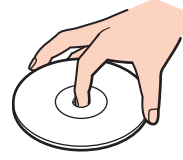

- ❑ Levyjen asianmukainen käsittely on olennaista luotettavuuden takaamiseksi. Älä käytä liuotteita, kuten bensiiniä, ohentimia, kaupallisia puhdistusaineita tai antistaattisia suihkeita, koska ne saattavat vahingoittaa levyä.
- ❑ Normaali puhdistus suoritetaan pitämällä levyä reunoista ja pyyhkimällä pinta pehmeällä kankaalla keskustasta ulospäin.
- ❑ Jos levy on pahoin tahriintunut, kostuta pehmeä kangas vedellä, purista se kunnolla ja pyyhi levyn pinta keskustasta ulospäin. Pyyhi jäljelle jäänyt kosteus kuivalla, pehmeällä kankaalla.
- ❑ Älä koskaan laita levyyn tarroja. Ne vaurioittavat levyä peruuttamattomasti.

# <span id="page-109-0"></span>**AIO**

### Akun käyttäminen

- ❑ Älä jätä akkua koskaan yli 60°C lämpötilaan, kuten aurinkoon pysäköityyn autoon tai suoraan auringonvaloon.
- ❑ Akun käyttöikä on lyhyempi kylmässä ympäristössä. Tämä johtuu heikentyneestä akun suorituskyvystä alhaisissa lämpötiloissa.
- ❑ Lataa akut 10°C 30°C lämpötilassa. Alhaisemmassa lämpötilassa latausaika on pidempi.
- ❑ Kun akkua käytetään tai tyhjennetään, se lämpenee. Tämä on normaalia eikä syytä huoleen ole.
- ❑ Pidä akku loitolla kaikista lämmönlähteistä.
- ❑ Pidä akku kuivana.
- ❑ Älä avaa tai pura akkua.
- ❑ Älä altista akkua mekaanisille iskuille.
- ❑ Jos et käytä tietokonetta pitkään aikaan, poista akku tietokoneesta akun vaurioitumisen estämiseksi.
- ❑ Jos akussa on edelleen vähän virtaa akun täyteen lataamisen jälkeen, akku saattaa olla kulunut loppuun ja se on vaihdettava.
- ❑ Akkua ei tarvitse tyhjentää ennen uudelleenlatausta.
- ❑ Jos et ole käyttänyt akkua pitkään aikaan, lataa se uudelleen.

# Korvakuulokkeiden käyttäminen

- ❑ **Liikenneturvallisuus** Älä käytä korvakuulokkeita ajaessasi, polkupyöräillessäsi tai käyttäessäsi moottoriajoneuvoja. Se saattaa aiheuttaa liikennevaaran ja se on laitonta joillakin alueilla. Musiikin kuunteleminen suurella äänenvoimakkuudella saattaa olla vaarallista myös käveltäessä, erityisesti suojateitä ylitettäessä.
- ❑ **Kuulovaurioiden estäminen** Vältä korvakuulokkeiden käyttämistä suurella äänenvoimakkuudella. Kuulon ammattilaiset neuvovat välttämään jatkuvaa, äänekästä ja pitkäaikaista soittamista. Jos korvasi soivat, pienennä äänen voimakkuutta tai keskeytä kuunteleminen.

# <span id="page-110-0"></span>**AIO**

#### **Varotoimet**

# Memory Stick -muistikorttien käsitteleminen

- ❑ Älä kosketa Memory Stick -liitintä sormillasi tai metalliesineillä.
- ❑ Käytä etikettinä ainoastaan Memory Stick -muistikortin mukana tulevaa etikettiä.
- ❑ Älä taivuta tai pudota Memory Stick -muistikorttia äläkä iske sitä voimakkaasti.
- ❑ Älä pura tai muuta Memory Stick -muistikortteja.
- ❑ Älä anna Memory Stick -muistikortin kastua.
- ❑ Älä käytä tai säilytä Memory Stick -muistikortteja tilassa, joka on:
	- ❑ Erittäin kuuma, kuten aurinkoon pysäköidyssä autossa,
	- ❑ Suoraa auringonvaloa,
	- ❑ Erittäin kostea tai,
	- ❑ jossa on syövyttäviä aineita.
- ❑ Käytä Memory Stick -muistikortin mukana tulevaa säilytysrasiaa.

<span id="page-111-0"></span>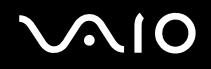

### **Tavaramerkit**

# Tavaramerkit

Sony, Battery Checker, Click to DVD, DVgate Plus, HotKey Utility, Keyboard Utility, Memory Stick Formatter, PictureGear Studio, Prepare your VAIO, SonicStage, SonicStage Mastering Studio, Sony Notebook Setup, VAIO Edit Components, VAIO Launcher, VAIO Media, VAIO Power Management, VAIO Power Management Viewer, VAIO System Information, VAIO Zone, Memory Stick, Memory Stick logo, VAIO ja VAIO logo ovat Sony Corporationin tavaramerkkejä.

Microsoft, Internet Explorer, Windows Movie Maker, Windows Media Player, Windows XP Professional, Windows XP Home Edition, Microsoft Works ja Windows logo ovat Microsoft Corporationin tavaramerkkejä tai rekisteröityjä tavaramerkkejä Yhdysvalloissa ja muissa maissa.

i.LINK on Sonyn tavaramerkki, jota käytetään ainoastaan ilmoittamaan, että tuote sisältää IEEE1394 -liitännän.

Adobe, Adobe Acrobat Elements, Adobe Acrobat Professional, Adobe Photoshop Album, Adobe Reader, Adobe Premiere Standard ja Adobe Photoshop Elements ovat Adobe Systems Incorporatedin tavaramerkkejä.

MoodLogic on MoodLogic Incorporationin tavaramerkki.

Norton Internet Security 2004 ja Norton Password Manager 2004 ovat Symantec Corporationin tavaramerkkejä tai rekisteröityjä tavaramerkkejä.

RecordNow! on Sonic:n tavaramerkki.

- WinDVD for VAIO on InterVideo Incorporationin tavaramerkki.
- Sun Java VM on Sun Microsystems Incorporationin tavaramerkki.
- Google Toolbar on Googlen tavaramerkki.
- Yahoo! Messenger on Yahoo!:n tavaramerkki.
- SafeGuard PrivateDisk on Utimaco Softwaren tavaramerkki.

My Info Centre sisältää Macromedia Inc:n Macromedia Flash™ Player -ohjelman, Copyright © 1995-2003 Macromedia, Inc. Kaikki oikeudet pidätetään. Macromedia ja Flash ovat Macromedia Inc:n tavaramerkkejä.

<span id="page-112-0"></span>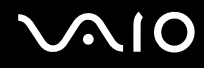

Kaikki muut järjestelmien, tuotteiden ja palvelujen nimet ovat vastaavien omistajiensa tavaramerkkejä. Käyttöoppaassa ei ole määritelty ™ tai ® -merkkejä.

Määritykset saattavat muuttua ilman ennakkoilmoitusta. Kaikki muut tavaramerkit ovat vastaavien omistajiensa tavaramerkkejä.

**Mallissasi käytettävissä olevat ohjelmat löytyvät painetusta Specifications-arkista.**